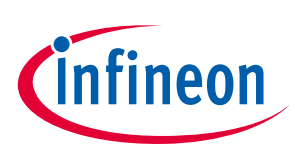

# PSoC™1の12C入門

### <span id="page-0-0"></span>**About this document**

#### 関連製品ファミリ

CY8C21x23、21x34、21x45、22x45、23x33、24x23A、24x33、24x94、27x43、28xxx、29x66

### ソフトウェアバージョン

PSoC™ Designer 5.4

#### **Scope and purpose**

本アプリケーション ノート (AN50987) では、I2C 規格の概要と PSoC™1 デバイスが I2C 通信を処理する方 法について説明します。本アプリケーション ノートをお読みいただくことで、I2C の仕組み、PSoC™1 内で実装する方法、また設計に適切なユーザー モジュールの選択方法を理解できます。サンプルプロ ジェクトでは、バス上の他の I2C デバイスと通信するために PSoC™1 を I2C マスター/スレーブとしてコ ンフィギュレーションする方法を示します。

### <span id="page-0-1"></span>**Table of contents**

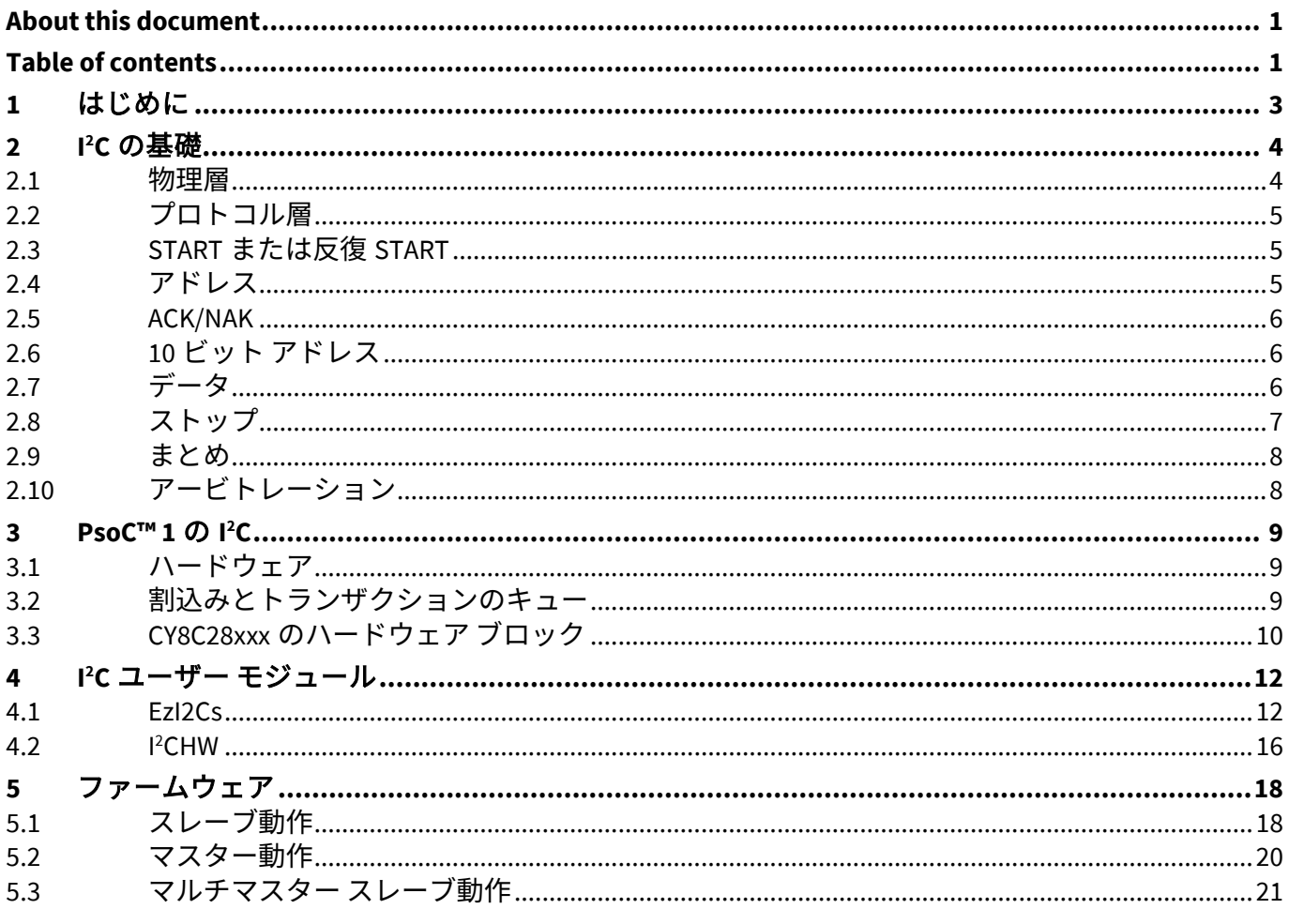

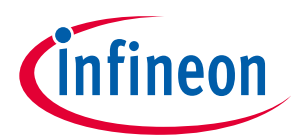

#### **Table of contents**

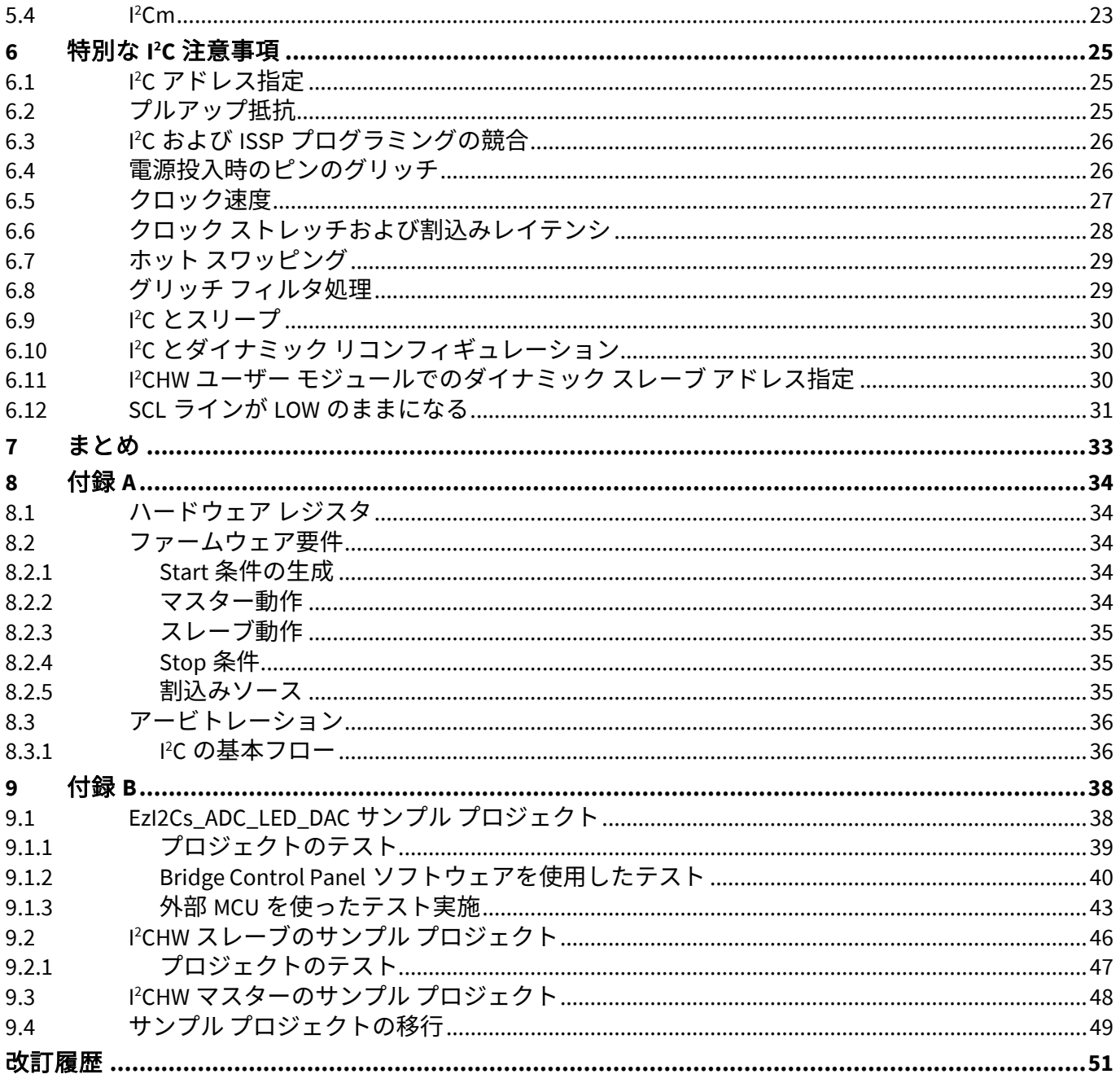

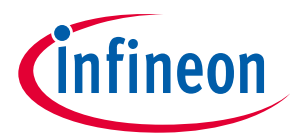

#### **はじめに**

## <span id="page-2-0"></span>**1 はじめに**

インター インテグレーテッド サーキット (IIC または I<del>'</del>C) は、Phillips Semiconductor (現 NXP) 社によって 開発された、一般的なチップ ツー チップ シリアル通信規格です。I<del>°</del>C は、IC が同一のプリント基板 (PCB) 上で通信する簡単な方法を提供します。I<sup>2</sup>C は、ピン 2 本と最小限の外部コンポーネントだけを必 要とする、単純な物理層で構成されています。I<sup>2</sup>C が SPI のような通信規格と比べて優れている 1 つの点 は、I 2 C はデバイス間の簡単でエラーのない通信を可能にする通信プロトコルを内蔵していることです。

サイプレス PSoC™1 デバイスは、設計に I<sup>2</sup>C を実装する上で、いくつかの選択肢を提供します。これら の選択肢は、PSoC™ Designer™統合開発環境 (IDE) に含まれているユーザー モジュール (UM) の形で提供 されます。本アプリ

ケーション ノートでは、PSoC™ 1 デバイスが iºC を処理する方法をご理解いただけるように、まず iºC の 基礎について説明します。I<sup>2</sup>C の基礎をすでにご理解して頂いている方は <mark>[PSoC](#page-8-0)™ 1 の I2C</mark> へお進みくだ さい。I 2 C 設計の問題の解決法をお探しの場合には、特別な **I** 2 **C** [注意事項へ](#page-24-0)お進みください。

本アプリケーション ノートは、PSoC™ 1 デバイスおよび PSoC™ Designer IDE の経験者を対象としていま す。

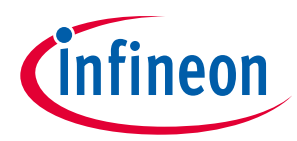

#### <span id="page-3-0"></span>**2 I 2 C の基礎**

### <span id="page-3-1"></span>**2.1 物理層**

**[Figure 1](#page-3-2)** に、I<del>°</del>C デバイスがどのようにして I°C バスに接続するかを示しています。I°C バスは、シリアル データ ライン (SDA) とシリアル クロック ライン (SCL) の 2 つの物理ラインで構成されています。バス上 のすべてのデバイスはこれら 2 本の物理ラインに接続しなければなりません。唯一必要な外部ハードウ ェアは、SDA および SCL ライン上の、V<sub>DD</sub> (ハイ レール) に接続するプルアップ抵抗です。詳細について は[、プルアップ抵抗を](#page-24-2)ご参照ください。

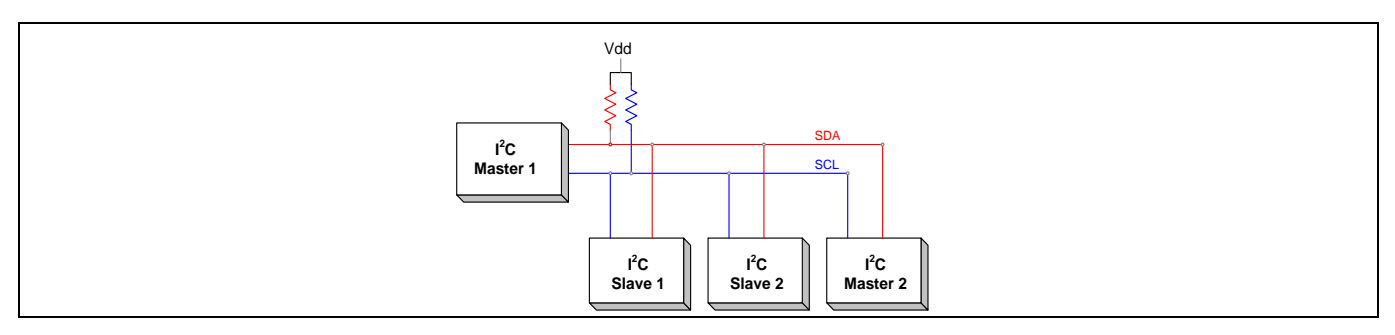

## <span id="page-3-2"></span>**Figure 1** 一般的な **I 2 C** バス

SDA および SCL は双方向ラインです。データはマスターからスレーブへ、またスレーブからマスターへ 通信されます。SDA および SCL は、オープン ドレイン駆動モードに対応し、LOW に駆動されます。デバ イスは、ラインを論理 LOW に駆動するか、またはハイインピーダンス状態にすることができます。そのた め、ラインを HIGH に駆動できるデバイスはありません。この構成により、バス上の電源とグランドの 短絡を回避できます。**[Figure 2](#page-3-3)** をご参照ください。HIGH 論理レベルは、SDA および SCL におけるプルア ップ抵抗によって生成されます。

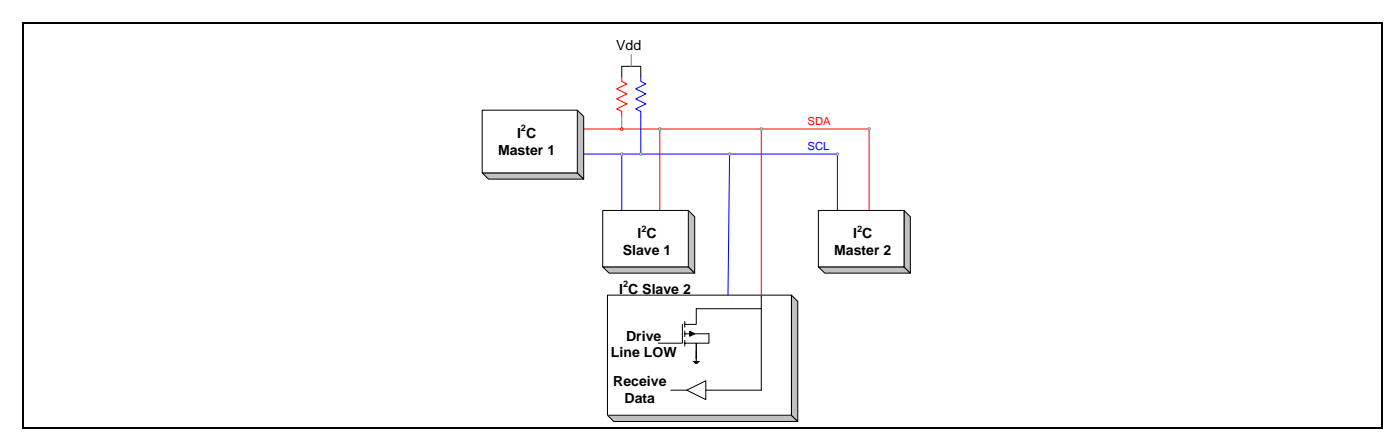

#### <span id="page-3-3"></span>**Figure 2** オープンドレインによる **LOW** 駆動のピン構成

I 2 C バスにおけるデバイスにはマスタースレーブ関係が成り立ちます。マスターはバス上ですべてのデータ 転送を開始し、すべてのクロック信号を生成します。各スレーブは固有のアドレスがあります。マスタ ーはデータ転送を開始する前に、まず、特定のスレーブのアドレスを指定し、アクノリッジ信号を受信 する必要があります。同一のバスに、複数のマスターとスレーブが共存できます。I<del>°</del>C バスは様々な周波 数で動作します。通常は 100kHz と 400kHz の周波数です。I 2 C 仕様によって 1MHz と 3.4MHz の高周波数 も許可されています。

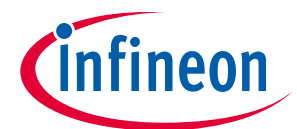

I 2 C バスは、デバイスによって異なる電圧レベルで動作します。2 個のデバイスの通信が可能であるか否 かを判断するためには、それぞれのデータシートを参照し、論理レベルに互換性があるか確認してくださ  $U<sub>o</sub>$ 

2 個のデバイスの電圧と論理レベルに互換性がない場合は、I<sup>2</sup>C 仕様は、異なる電圧レベルのバスを接続 するための解決策を提供します。

### <span id="page-4-0"></span>**2.2 プロトコル層**

I 2 C のプロトコル層を理解することは、このデジタル通信技術をマスターする上での次なる重要なステッ プです。

それぞれの i<sup>2</sup>C トランザクションは、START (または反復 START)、アドレス、データ、および STOP で構 成されます。

### <span id="page-4-1"></span>**2.3 START または反復 START**

マスター デバイスがクロック ラインを制御します。つまり、マスターがバス上におけるすべての通信 を開始します。バスの制御権を得て、トランザクションを開始するためには、マスターはまず、START 条件を送信します。**[Figure 3](#page-4-3)** を参照してください。

START 条件はマスターがバスの制御権を得て、アドレスを送信する準備ができていることをバス上のす べてのデバイスに知らせます。バスはビジー状態にあると見なされるため、他のマスターが転送を開始 するためには、STOP 条件によってバスが解放されるまで待つ必要があります。

START = SCL が HIGH の時に SDA が HIGH から LOW へ移行

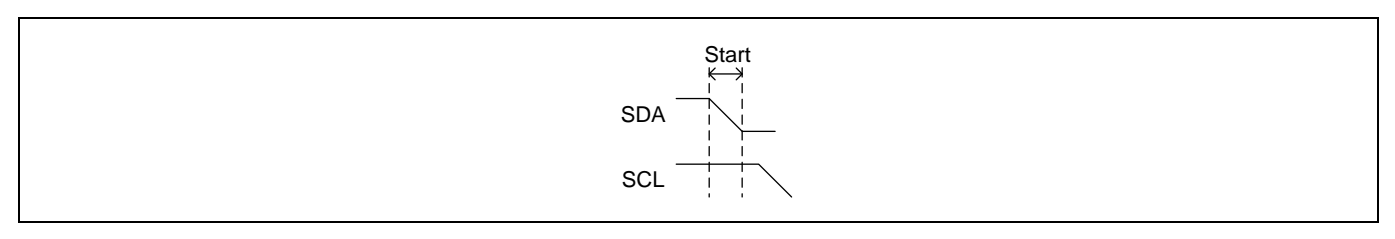

#### <span id="page-4-3"></span>**Figure 3 START** 条件

反復 START 条件は物理的には START 条件と同じです。これは、マスターがバスを制御したままで、バ スがフリーではないことを通知します。

### <span id="page-4-2"></span>**2.4 アドレス**

アドレスは、START 条件の後にマスターが最初に送信するデータ バイトです。各スレーブ デバイスは固 有のアドレスがあります。ほとんどの I<del>'</del>C アドレスは 7 ビット長です。それに読み出し/書き込み (R/W) ビットを追加すると、完全な 8 ビット バイトになります。この読み出し/書き込み (R/W) ビットは、ト ランザクションの残り部分の通信方向を示します。**[Figure 4](#page-5-3)** を参照してください。読み出しビットは、 マスターがスレーブからデータを読み出したいことを示します。書き込みビットは、マスターがスレー ブにデータを書き込みたいことを示します。すべてのアドレスとデータ バイトは、最上位ビット (MSB) から送信されます。

例えば、7 ビット アドレスが 0x20 の場合、読み出し用の完全な 8 ビット バイトは 0x40 で、書き込み用 の完全な 8 ビットバイトは 0x41 となります。

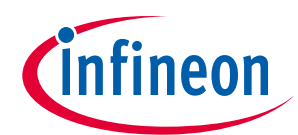

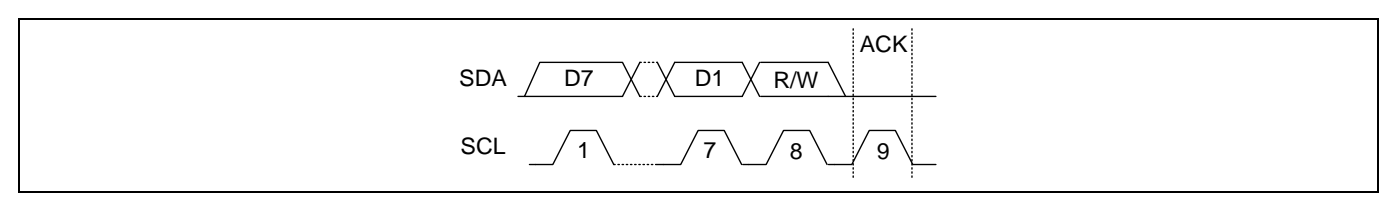

#### <span id="page-5-3"></span>**Figure 4 7** ビット アドレス

### <span id="page-5-0"></span>**2.5 ACK/NAK**

マスターはアドレスを送信した後、スレーブからのアクノリッジ (ACK) 信号を待ちます。アクノリッジ は、各データ バイトの終わりに追加されたステータス ビットです。つまり、各 i℃ トランザクションは 9 ビット長です。

バス上の各スレーブは、受信アドレスを読み出し、それを自身の内部アドレスと比較する責任がありま す。アドレスが一致した場合、スレーブは 9 番目のクロックサイクルで ACK を送信する必要があります。 アドレスが一致しない場合、スレーブは、アクノリッジしません (NAK) 。

- ACK=0 (LOW 論理レベル)
- NAK = 1 (HIGH 論理レベル)

### <span id="page-5-1"></span>**2.6 10 ビット アドレス**

I 2 C 仕様は 10 ビット アドレス指定も許可しています。**[Figure 5](#page-5-4)** をご参照ください。これを行うため、マ スターは、2 つのアドレス バイトをスレーブに送信しなくてはなりません。最初のバイトには、シーケ ンス 11110、その後にアドレスの最上位 2 ビット、その後に R/W ビットが含まれます。スレーブはこの バイトをアクノリッジする必要があります。続いて、マスターはアドレスの残りの 8 ビットを送信しま す。最後に、スレーブは ACK/NAK を送信します。

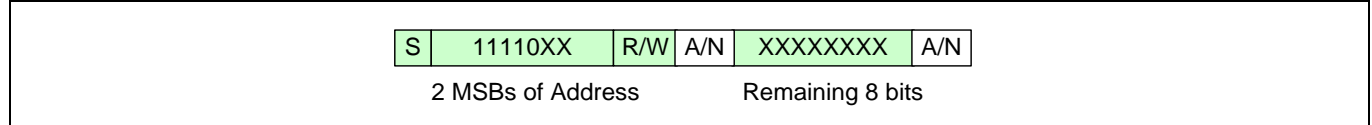

<span id="page-5-4"></span>**Figure 5 10** ビット アドレス

## <span id="page-5-2"></span>**2.7 データ**

マスターがアドレスを送信し、スレーブがそれをアクノリッジした後、一度にデータを 8 ビットずつ転 送できます。マスターとスレーブはともに送受信できるため、両方とも SDA ラインを制御します。

SDA ラインにおけるデータは、SCL の立ち上がりエッジの前に安定する必要があります。SDA における データは SCL が LOW の時のみに変更できます。**[Figure 6](#page-5-5)** を参照してください。

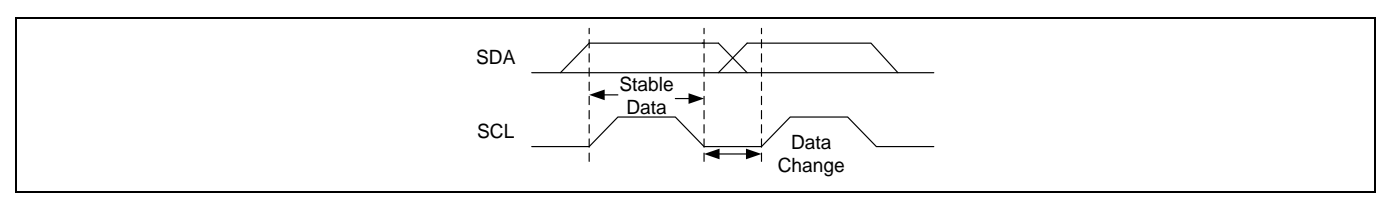

#### <span id="page-5-5"></span>**Figure 6 SDA** データの変更

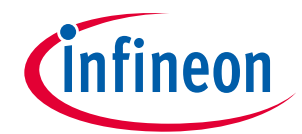

マスターが書き込み操作を行う場合、SDA に 8 データ ビットを書き込み、SCL に 8 クロック サイクルを 提供します。マスターが 8 データ ビットを送信した後、スレーブは 9 番目のクロック サイクルで ACK または NAK を送信しなければなりません。**[Figure 7](#page-6-1)** をご参照ください。

- ACK = スレーブにはさらなるデータのための空き容量がある
- NAK = スレーブは、これ以上のデータを受け取れない

もう 1 つの状態は、マスターがスレーブからデータを読み出したい場合です。この場合、マスターが 8 クロック サイクルを提供しますが、スレーブが 8 データ ビットを SDA 上に送信します。8 データ ビッ トが転送された後、マスターは、ACK または NAK を送信する必要があります。

- ACK = マスターはさらなるデータを読み出したい
- NAK = マスターは読み出しを終了

*Note:* 送信するデータがもうなくなったことをスレーブはマスターに通知できません。

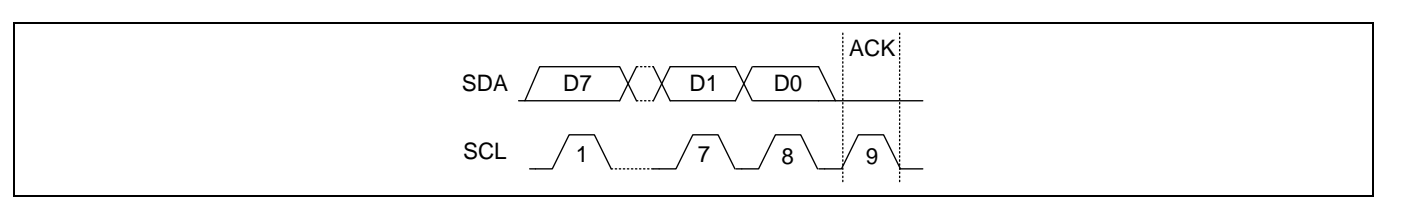

#### <span id="page-6-1"></span>**Figure 7 8** データ ビットとそれに続く **ACK** ビット

### <span id="page-6-0"></span>**2.8 ストップ**

全バイトが送信されたら、マスターは STOP 条件を送信しなければなりません。STOP 条件は、現時点の トランザクションが完了して、バスが開放されたことを示します。**[Figure 8](#page-6-2)** を参照してください。

STOP 条件 = SCL が HIGH の時に、SDA で LOW から HIGH へ移行

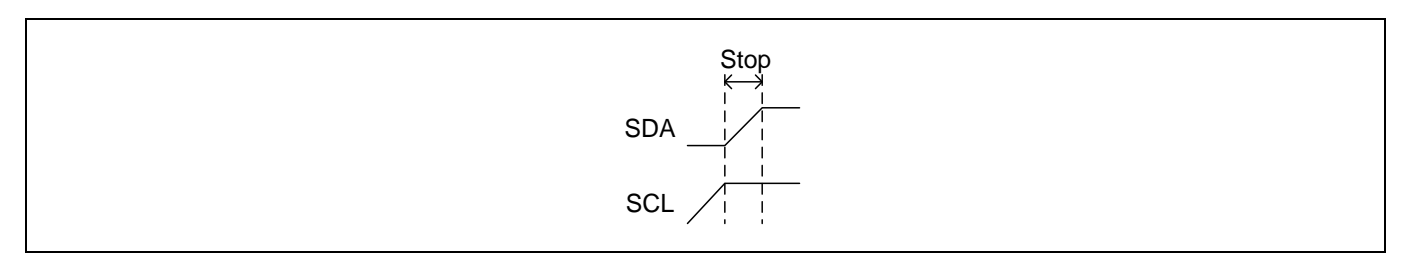

#### <span id="page-6-2"></span>**Figure 8 STOP** 条件

マスターは STOP 条件の代わりに反復 START 条件を送信できます。反復 START 条件は、物理的には START 条件と同じです。マスターデバイスが新しいトランザクションを開始するためにスレーブ デバイ スに通信したいか、またはデータ フローの方向を変えたい場合、マスターは反復 START 条件によって バスを制御し続けられます。

反復 START 条件は、マスターが特定のスレーブにデータを書き込み、そして次にそのスレーブからのデ ータを読み出したい場合に必要です。反復 START を使用すると、マスターはバスを制御し続けられま す。マスターが STOP 条件を使用すると、バス上の他のマスターが制御権を得られます。

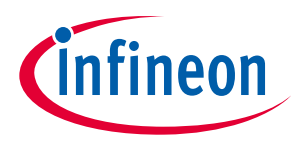

### <span id="page-7-0"></span>**2.9 まとめ**

**[Figure 9](#page-7-2)** に、マスターによる 2 バイトの読み書きの完全なトランザクションを示します。最初は 2 バイト を書き込んでから 2 バイトを読み出すという反復 START も示します。

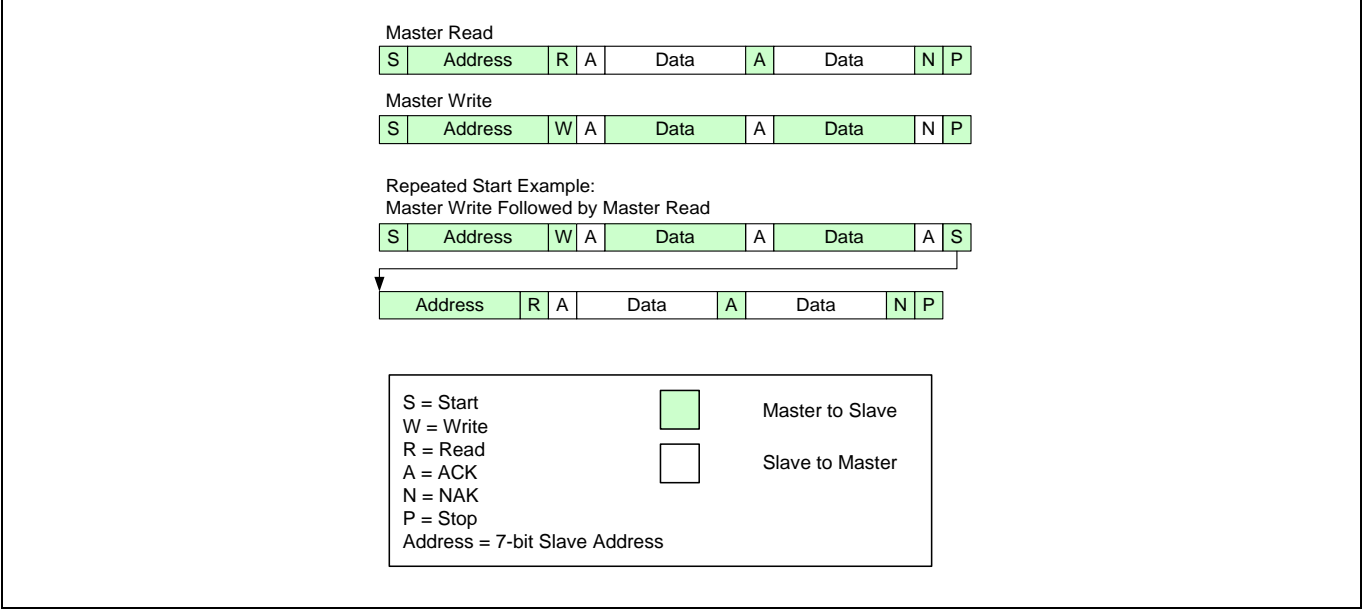

<span id="page-7-2"></span>**Figure 9** 完全なトランザクション

## <span id="page-7-1"></span>**2.10 アービトレーション**

I 2 C プロトコルは、同一のバス上で複数のマスターが通信することを許可します。2 つのマスターが、同 時に通信を開始する場合があります。データの損失を防ぐため、各 I<del>°</del>C マスターは I<del>°</del>C バスをチェックし て、バス上のデータがバス上にあるべき正しいデータであることを確認する必要があります。データが 一致しない場合、アービトレーションに負けた i<sup>2</sup>C マスターは、SDA ラインの駆動を停止し、バスが解 放され、データを再度送信できるようになるまで待たなければなりません。

**[Figure 10](#page-7-3)** に示すように、1 つのマスターが LOW に駆動しようとしている間に、SDA を HIGH にしようとし たマスターは、アービトレーションに負け、待つ必要があります。

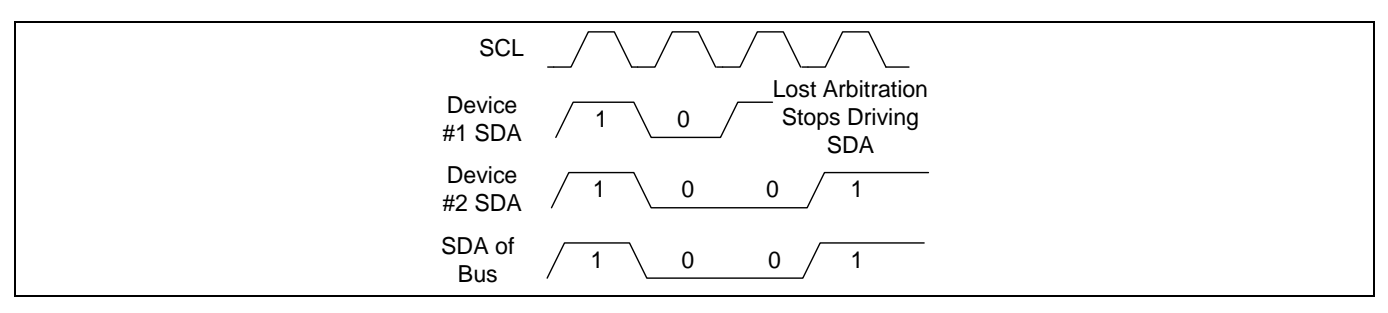

### <span id="page-7-3"></span>**Figure 10** アービトレーション

I 2 C とそのプロトコルに関する詳細情報については、Philips (NXP) の **I2C** [の仕様を](http://www.nxp.com/documents/user_manual/UM10204.pdf)参照してください。

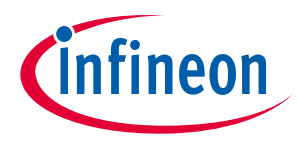

**PsoC™ 1 の I2C**

# <span id="page-8-0"></span>**3 PsoC™ 1 の I 2 C**

PsoC™ 1 では、専用 I<sup>2</sup>C ハードウェア ブロックが I<sup>2</sup>C トランザクションを処理します。これにより、CPU の大量の処理負荷を削減し、重要なリアル タイム タスク用に CPU を開放できます。このブロックの基 本構造はほとんどの PSoC™ 1 デバイスで同じです。製品ファミリ間における違いについては、**[Table 1](#page-8-3)** を参照してください。

<span id="page-8-3"></span>**Table 1 I 2 C** ハードウェア ブロックの相違点

| デバイス        | マスター | スレーブ | ハードウェア<br>アドレスの一致 | 2個の I2C ブロック |
|-------------|------|------|-------------------|--------------|
| 20x34       | 無    | 有    | 無                 | 無            |
| 20xx6A      | 無    | 有    | 有                 | 無            |
| 21x23       | 有    | 有    | 無                 | 無            |
| 21x34       | 有    | 有    | 無                 | 無            |
| 22xxx/21x45 | 有    | 有    | 無                 | 無            |
| 23x33       | 有    | 有    | 無                 | 無            |
| 24x23A      | 有    | 有    | 無                 | 無            |
| 24x94       | 有    | 有    | 無                 | 無            |
| 27x43       | 有    | 有    | 無                 | 無            |
| 28xxx       | 有    | 有    | 有                 | 有            |
| 29x66       | 有    | 有    | 無                 | 無            |

## <span id="page-8-1"></span>**3.1 ハードウェア**

**[Figure 11](#page-8-4)** に示すように、ハードウェア ブロックでは、ポート 1.5、1.0、1.7、および 1.1 を l<sup>2</sup>C バスに接 続できます。ポート 1.1 と 1.0 はプログラミングに使用されるため、I<sup>2</sup>C にそれらを使用しないことを推 奨します。

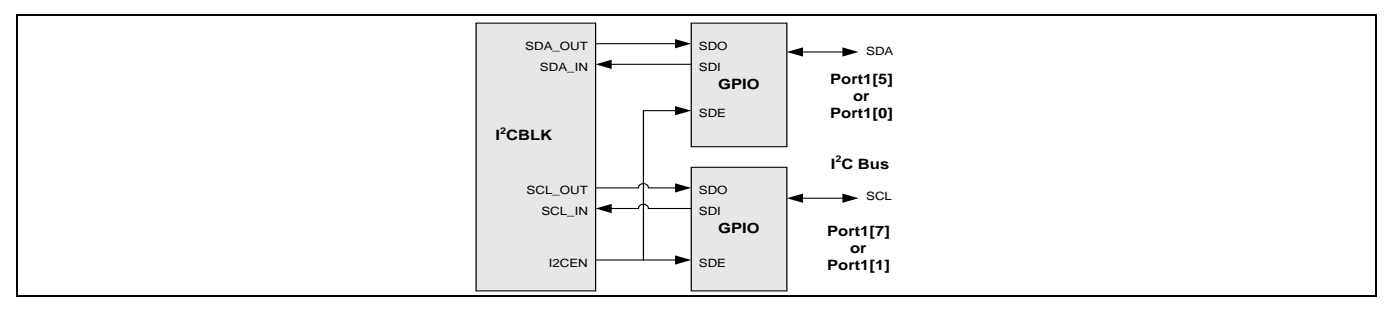

#### <span id="page-8-4"></span>**Figure 11 2 C** ハードウェア ブロック

ハードウェア ブロックは、I<del>°</del>C トランザクションのステータスおよびタイミング要件すべてに対処する 簡単なブロックです。このブロックはマスター モードの時に I<del>°</del>C クロックを生成します。また、このブ ロックは、iºC データを PSoC™1 ヘシフトイン/シフトアウトし、iºC トランザクションとエラーの状態を 報告します。

## <span id="page-8-2"></span>**3.2 割込みとトランザクションのキュー**

ブロックが一度に送受信できるのは 1 バイトだけです。バイトごとに、ブロックは割込みを生成します。 CPU は、割込みサービスを開始し、ブロックにさらなるデータを提供するか、ブロックが受信したデー

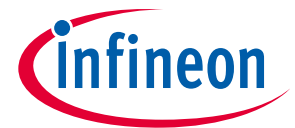

#### **PsoC™ 1 の I2C**

タを読み出す必要があります。ブロックは CPU が SCL 信号を解放するまで SCL を LOW に保持するため (このプロセスはクロック ストレッチと呼ばれる) 、CPU は直ちにサービスを開始する必要はありませ ん。詳細については、クロック [ストレッチおよび割込みレイテンシを](#page-27-0)参照してください。

ブロックは一度に 1 つのトランザクションのみをキューに登録できます。複数の START 条件をブロック のキューに登録することはできません。そのため、ユーザーコードは、次のトランザクションが開始され る前に、現時点の i<sup>2</sup>C トランザクションが完了したことを確認しなければなりません。

ブロックは、マルチ マスター環境で自動的にアービトレーション状態を検出し報告します。アービトレ ーション イベントが生じた場合、ブロックは CPU にアービトレーションに負けたことを報告します。ユ ーザー コードはアービトレーションに負けたかどうかを確認します。そうである場合、コードは転送を 再試行します。

I 2 C ハードウェア ブロックはバス エラー、ストップ、バイト完了の 3 条件で割り込みを生成します。

バス エラーはバスに誤った START または STOP がある場合に発生します。エラーが起こると、バス上の すべてのデバイスは現時点の転送を停止し、アイドル状態に戻る必要があります。

有効にされていると、バス上で STOP 条件が発生する度にストップ割込みが発生します。

バイト完了割込みはデータフローの方向によって異なる位置で引き起こされます。**[Table 2](#page-9-1)** を参照してく ださい。この表はアドレスとデータの両方の転送に適用されます。

<span id="page-9-1"></span>**Table 2** バイト完了割込み

| モード      | マスター                              | <b> スレーブ</b>            |
|----------|-----------------------------------|-------------------------|
| トランスミッター | 8 データビット + ACK/NAK の後  8 データビットの後 |                         |
| レシーバー    | 8 データ ビットの後                       | │8 データ ビット + ACK/NAK の後 |

I 2 C ハードウェア ブロックの機能の詳細情報については[、付録](#page-33-0) **A** および **PSoC**[™テクニカル](http://www.cypress.com/?rID=34621) リファレン ス [マニュアルの](http://www.cypress.com/?rID=34621) i<sup>2</sup>C 節を参照してください。

### <span id="page-9-0"></span>**3.3 CY8C28xxx のハードウェア ブロック**

CY8C28xxx 製品ファミリは、2 個の独立した I<sup>2</sup>C ハードウェア ブロックを提供するため、一度にハード ウェアを 1 つ以上の I<del>°</del>C バスに接続できます。さらに、各ブロックはハードウェア アドレス一致機能も 提供します。ハードウェアはアドレスが一致している時のみ、CPU へ割込みを生成します。しかし、 PSoC™ 1 をスリープ状態からウェイクアップさせることはありません。アドレス一致の割り込みの後、 ハードウェアは、**[Table 2](#page-9-1)** に記載される条件に基づいて CPU を割り込みます。

CY8C28xxx デバイス ファミリの各ハードウェア ブロックにより、ポート 1.2 と 1.6、またはポート 3.0 と 3.2 における I<del>'</del>C ピン接続が可能になります。

2 個の I 2 C ハードウェア ブロックを内蔵することにより、有用な用途が多くあります。**Table 3** に、実現 できる様々な用途の一部を示します。

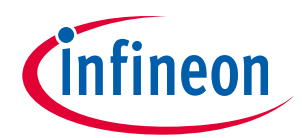

# **PsoC™ 1 の I2C**

### **Table 3 2** つの **I 2 C** 構成による一般的な用途

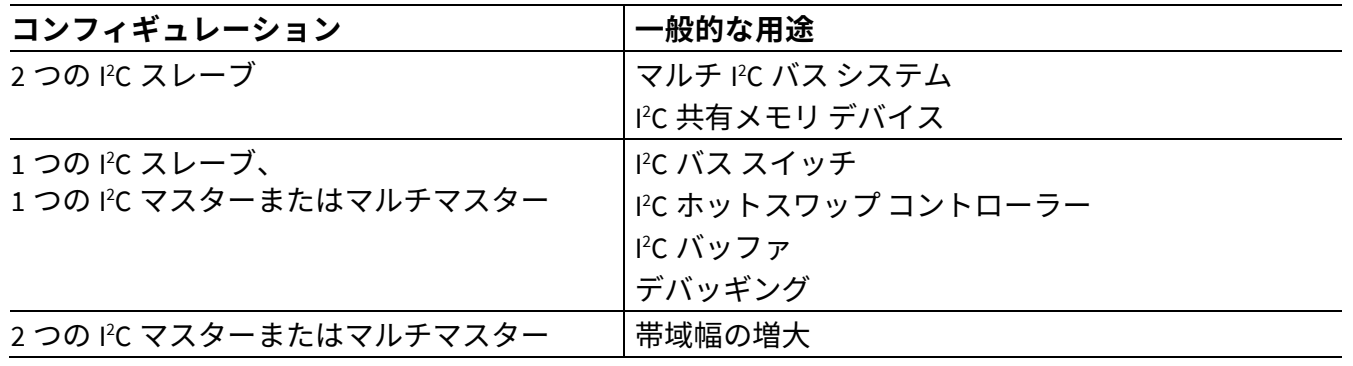

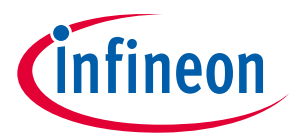

#### <span id="page-11-0"></span>**4 I 2 C ユーザー モジュール**

インフィニオンは、 PSoC™ Designer 内のユーザー モジュール カタログに、コンフィギュレーション済 みでプリコードされた l<sup>2</sup>C ユーザー モジュール (UM) を提供します。**[Figure 12](#page-11-2)** を参照してください。

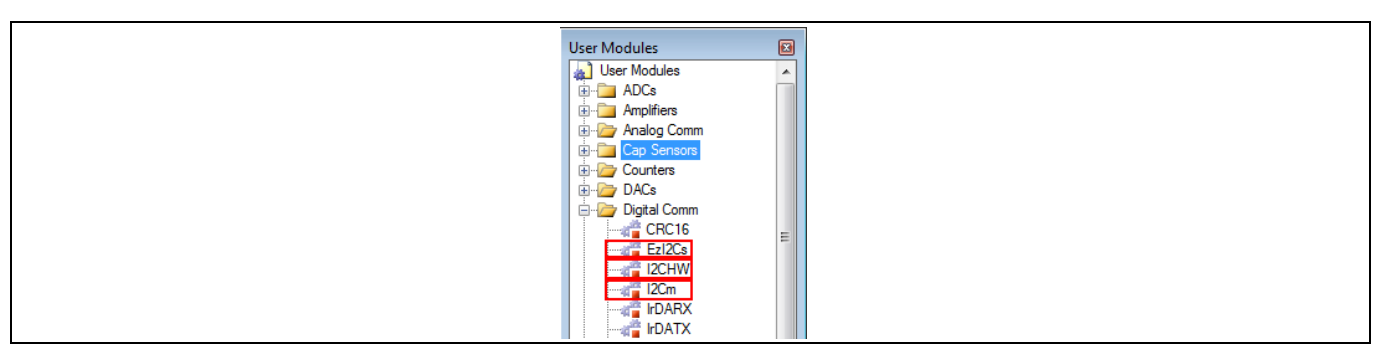

**Figure 12 PSoC**™ **Designer** 内の **I 2 C** のユーザー モジュール

<span id="page-11-2"></span>これらのユーザー モジュールは、専用のハードウェア ブロックを使用する、またはソフトウェア制御 のマスターであるため、デザインに配置しても、PSoC™ Designer 内の Chip View に現れません。これらユ ーザー モジュールは、28xxx ファミリのみにおいてデジタル ブロックを使用します。この場合、Chip View では、I 2 C ハードウェア ブロックが可視であるため、ユーザーは使用したブロックと残りのブロッ クの数が分かります。**[Figure 13](#page-11-3)** を参照してください。

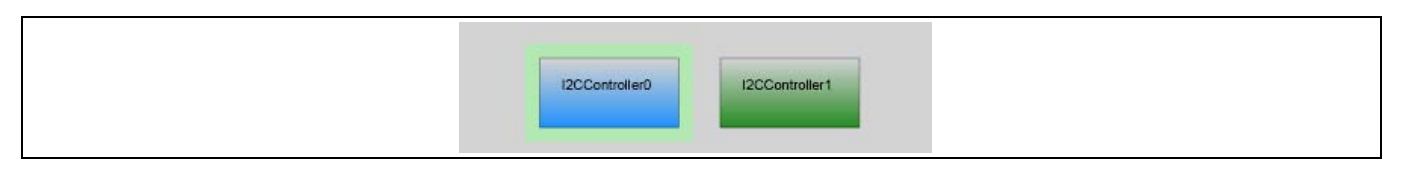

## <span id="page-11-3"></span>**Figure 13 28xxx** ファミリでの **2** 個の **I 2 C** ブロック

EzI2Cs および I<del>'</del>CHW を含む I<del>'</del>C のユーザー モジュールは、I<del>'</del>C ハードウェア ブロックの抽象レベルを提 供します。ここでは、各ユーザー モジュールと、設計の中でそれを適用する必要な時点を簡単に説明し ます。詳細については、ユーザー モジュールのデータシートを参照してください。

#### <span id="page-11-1"></span>**4.1 EzI2Cs**

Ezl2Cs は、スレーブとしてのみ使用できます。マスター バージョンはありません。設計でマスター動作 が必要な場合、I<del>'</del>CHW または I<del>'</del>Cm を使用してください。

EzI2Cs は、名前が示すとおり、 実装が簡単な I<del>°</del>C スレーブ インターフェースです。それは、I<del>°</del>C ハードウ ェア ブロック上のファームウェア層です。それは[、付録](#page-33-0) **A** にあるハードウェア ブロックの説明に記述 されている、ファームウェア要件の多くを実装します。

EzI2Cs は、特徴的で、ユーザーは、I<del>^</del>C バスの仕組みについて最小限の知識しか必要としません。それに よりユーザー コードでデータ構造をセットアップし、I<del>'</del>C マスターに公開できます。すべての I<del>′</del>C トラン ザクションは、割込みを介してバックグランドで行われます。ユーザー モジュールが開始した後は i<sup>2</sup>C 機 能を気にする必要はありません。アプリケーション コードは、マスターが読み出すデータ構造のデータ 更新と、マスターが書き込むデータの確認と処理を行うだけで済みます。

このユーザー モジュールは、PSoC™がデータをマスター デバイスに連続的に流す必要があり、最小限の I 2 C コードのみ書きたい場合に最適です。例えば、このユーザー モジュールは、 CAPSENSE™アプリケー ションでよく使われています。PsoC™は CAPSENSE™ボタンの状態を読み出し、マスター デバイスは継

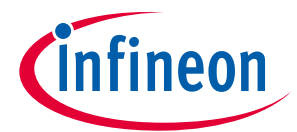

続的に PSoC™と通信して、ボタンが押されたかどうかを確認します。この場合、CAPSENSE™変数を EzI2Cs に公開することで、マスターは CAPSENSE™ボタンの状態を容易に読み出せます。

EzI2Cs は、EEPROM などの I<sup>2</sup>C ベース メモリに基づいて作られます。それは、公開された I<sup>2</sup>C データ構造 内の特定データロケーションに書き込んだり読み出すためにサブアドレス指定機能を使用します。例え ば、次のような I 2 C データ構造を考えます。

struct MyI2C\_Regs {

```
BYTE bStat;
BYTE bCmd;
int iVolts;
char cStr[6];
```
} MyI2C\_Regs

上記データは次のメモリマップとともにマスターに公開されます。

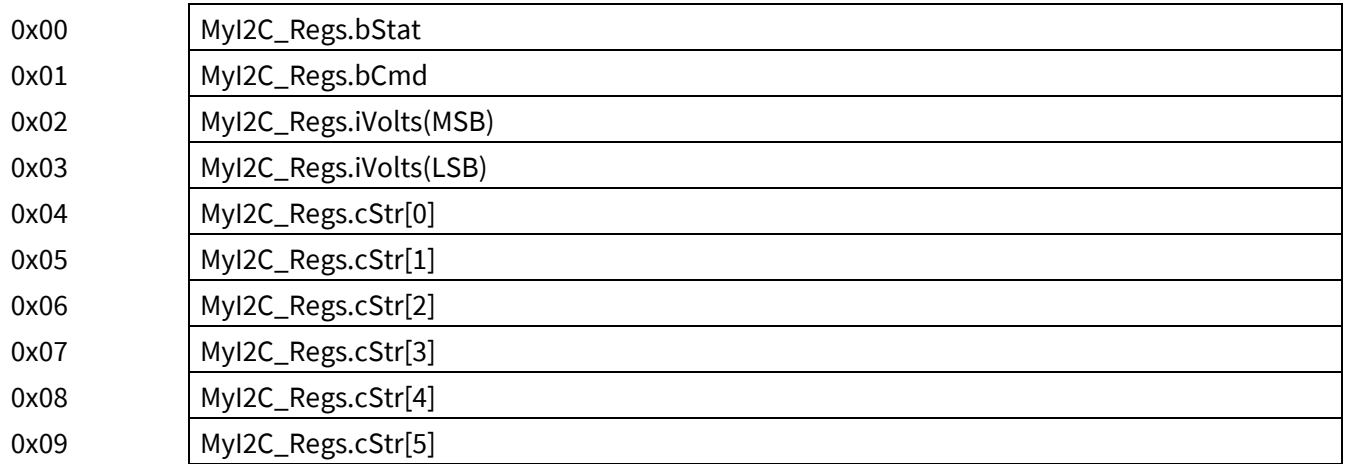

マスターが iVolts に書き込みたい場合、まずスレーブ アドレスを、その後に構造内の iVolts のオフセッ トを示すサブアドレス (0x02) を送信します。オフセットを計算するためには、iVolts の前のバイト数を 数えます。この例では、サブアドレスは「2」になります。この例をさらにみてみると、サブアドレス 「0」の場合は bStat に、サブアドレス「1」の場合は bCmd に、サブアドレス「4」の場合は cStr アレ イの最初の要素に書き込みます。**[Figure 14](#page-12-0)** に、マスターが、スレーブアドレスが 0x04 の EzI2Cs ユーザー モジュール内の iVolts へデータを書き込む例を示します。

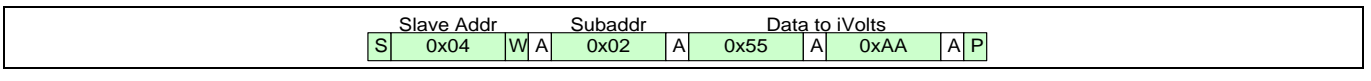

#### <span id="page-12-0"></span>**Figure 14 EzI2Cs** の **iVolts** への書き込み例

マスターが iVolts を読み出したい場合、最初に PSoC™スレーブのアドレスを指定してからサブアドレス 「2」を書き込む必要があります。それから再びスレーブのアドレスを指定し、2 バイトを読み出す必要 があります。新しいサブアドレスが書き込まれるまで、後続の各読み出しは iVolts から開始します。 **[Figure 15](#page-13-0)** に、マスターが iVolts のデータを読み出す例を示します。

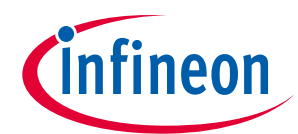

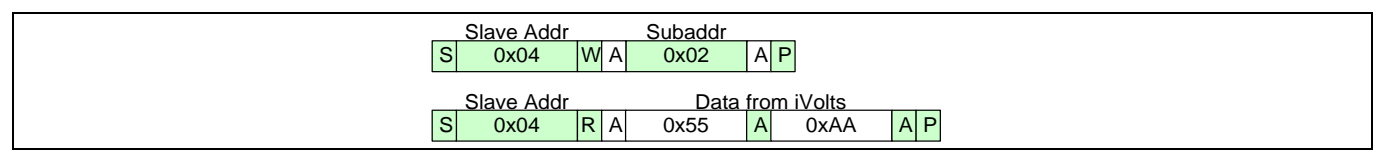

#### <span id="page-13-0"></span>**Figure 15 EzI2Cs** の **iVolts** からの読み出し例

EzI2Cs がどのようにプロジェクトに実装されるのか見てみましょう。**[Figure 16](#page-13-1)** に、プロジェクトのパラメ ーターを示します。

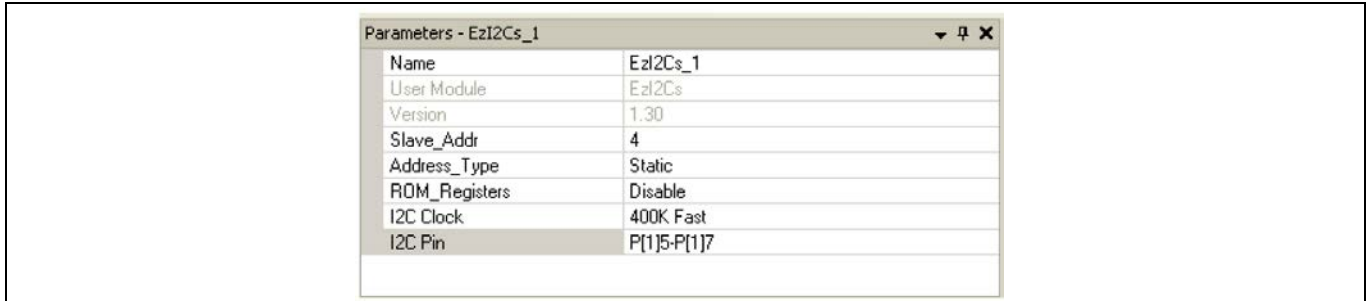

#### <span id="page-13-1"></span>**Figure 16 EzI2Cs** のユーザー モジュールのパラメーター

**Slave\_Addr:** このパラメーターは EzI2Cs スレーブのアドレスを設定します。ROM\_Registers パラメーター が無効の場合、Slave\_Addr は 0~127 の範囲内にある 7 ビット アドレスです。ROM\_Registers パラメータ ーが有効の場合、Slave\_Addr は 0~63 の範囲内にある 6 ビット アドレスです。

**Address\_Type:** アドレス タイプがスタティックに設定されている場合、EzI2Cs スレーブのアドレスは Slave\_Addr パラメーターに設定されている値に固定されます。アドレス タイプがダイナミックに設定さ れる場合、EzI2Cs\_SetAddr 関数を使用して、ファームウェアでアドレスを変更できます。これは複数の PSoC™ 1 EzI2Cs スレーブが 1 つのバスに共存するアプリケーションで役に立ちます。また、スレーブの アドレスは GPIO ピンをコンフィギュレーションすることで設定できます。

**ROM\_Registers:** ROM\_Registers パラメーターを有効化することで、ROM 中のアレイに保存されるデータを I 2 C マスターに公開できます。このパラメーターが有効化されると、EzI2Cs は 2 つのアドレスを伴ってマ スターに公開されます。マスターが ROM メモリ空間にアクセスする場合、7 ビット目がセットされた 7 ビットアドレスを使用します。RAM メモリ空間にアクセスする場合、7 ビット目がクリアされた 7 ビット アドレスを使用します。例えば、Slave\_Addr に 0x04 が設定された場合、マスターは ROM レジスタにア クセスするためにアドレス 0x44 でスレーブのアドレスを指定し、RAM レジスタにアクセスするために アドレス 0x04 でスレーブのアドレスを指定します。これは、ROM レジスタが有効にされた時には Slave\_Addr が 6 ビットアドレスでなくてはならない理由です。

**I2C\_Clock:** このパラメーターによりスレーブが動作可能な最大速度を設定します。最大速度は 24MHz の SYSCLK を基にしていることに注意してください。グローバル リソース内で SYSCLK を 6MHz または 12MHz (SLIMO 有効) に設定した場合、最大クロック速度は同じ比率で低減されます。例えば、I2C\_Clock パラメーターに 400kHz、 SYSCLK に 6MHz を設定した場合、スレーブの実際の速度は 100kHz になりま す。詳しくは[、クロック速度を](#page-26-0)参照してください。

**I2C\_Pin:** このパラメーターは I<sup>2</sup>C クロックおよびデータ用に使用されるピンを選択します。

ユーザー モジュール パラメーターをコンフィギュレーションした後、ファームウェア内で次の手順に 従って EzI2Cs を動作させます。

1. マスターに公開するデータ構造を作成してください。例えば以下です。

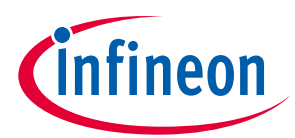

```
structMyI2C_Regs {
```
- BYTE bStat;
- BYTE bCmd;
- int iVolts;

char cStr[6];

- } MyI2C\_Regs
- 2. EzI2Cs Start 関数を呼び出して EzI2Cs を起動してください。
- 3. EzI2Cs EnableInt 関数を呼び出して割り込みを有効にしてください。
- 4. EzI2Cs\_RamSetBuffer 関数を使用してデータ構造をマスターに公開してください。

EzI2Cs SetRamBuffer(sizeof(MyI2C Regs), 2, (char\*)&MyI2C Regs);

最初のパラメーターでバッファのサイズを設定します。2 番目のパラメーターは、書き込み境界を設定 し、3 番目のパラメーターはデータ構造へのポインタを初期化します。

EzI2Cs は、SetRamBuffer 関数を通してデータ構造の読み出し/書き込み許可を定義することを可能にし ます。例えば、ステップ 1 で示したコードでは、アプリケーションは書き込み境界を「2」に設定するこ とで bStat と bCmd 変数に読み出し/書き込み許可をし、他のすべての変数を読み出し専用にします。 この場合、マスターが読み出し専用変数に書き込もうとした場合、スレーブが NAK 信号を生成してマス ターによって書き込まれたデータを無視します。

5. メインループ内では、マスターが読み出すためのプロセス データでデータ構造を更新し続け、またマ スターからの新しいデータを待ちつづけます。

データの一貫性は、EzI2Cs のユーザーモジュールを使用する際の重要な考慮事項です。この例において、 iVolts は 2 バイトの変数です。CPU がこの変数の更新を開始したが、I 2 C マスターが両バイトを読み出す 前に、1 バイトしか書き込む時間がなかったということがありえます。その結果として、マスターは誤 データを読み出しました。例えば、iVlots 変数が 0x01FF 値を持つことを想定します。CPU は、この変数 を 0x0200 の新しい値に更新しなければなりませんでした。CPU は、まず最上位ビット (MSB) に 0x02 を、最下位ビット (LSB) に 0x00 を書き込みます。CPU が MSB に書き込んだ直後、LSB への書き込みの前 に I 2 C の読み出しが行われた場合、マスターは 0x2FF を読み出すことになります。

これに対抗するためには、データの読み出しや書き込みの準備ができたことを示すために、マスターとス レーブの間でフラグやセマフォを使用するのが最善です。**EzI2Cs** [データシートに](http://www.cypress.com/?rID=3037)は、データの一貫性を 保つための他の方法が詳しく記載されます。

本アプリケーションノートには、EzI2Cs のユーザーモジュールの使用方法をデモする簡単なプロジェク トが添付されています。プロジェクトの使用方法の詳細については[、付録](#page-37-0) **B** を参照してください。

このユーザーモジュールの仕組みやその使用法の詳細については、**EzI2Cs** [データシートを](http://www.cypress.com/?rID=3037)参照してくだ さい。

#### **EzI2Cs のまとめと重要注意事項**

EzI2Cs は、実装しやすいスレーブ専用ユーザー モジュールです。

EzI2Cs は、読み出し/書き込み許可が明確に定義されたレジスタ構造をマスターに公開します。 ROM レジスタが有効な場合、スレーブは、RAM 空間用 (7 ビット目がクリアされる) と ROM 空間用 (7 ビット目がセットされる) の 2 つのアドレスを持ちます。このため、ROM レジスタが有効な場合、ス レーブ アドレスは 6 ビット値に制限されます。

EzI2Cs 内の複数バイト値を処理する場合、マスターとスレーブ間でフラグまたはセマフォを使用し てデータの一貫性を保ってください。

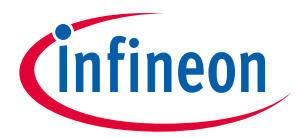

#### <span id="page-15-0"></span>**4.2 I 2 CHW**

このユーザー モジュールは、I<del>°</del>C ハードウェア ブロック上にあるファームウェア層であり、<mark>付録 A</mark> に述べ ているファームウェア タスクをすべて実装します。この柔軟なユーザー モジュールはスレーブ、マスタ ー、またはマルチマスターのスレーブとして使用できます。

EzI2Cs とは異なり、I<sup>2</sup>CHW はより多くのコード操作を必要とします。ステータス ビットをチェックし て、I 2 C トランザクションが発生したかどうかを確認します。トランザクションが完了した時、バッファ を再初期化し、ステータス ビットをクリアします。また、トランザクションでエラー状態が発生したか どうかファームウェアをチェックします。

以下は、プロジェクトで I<sup>2</sup>CHW を実装する方法です。ダブルクリックすると、I<sup>2</sup>CHW トポロジ選択ウィ ンドウが開きます。**[Figure 17](#page-15-1)** を参照してください。

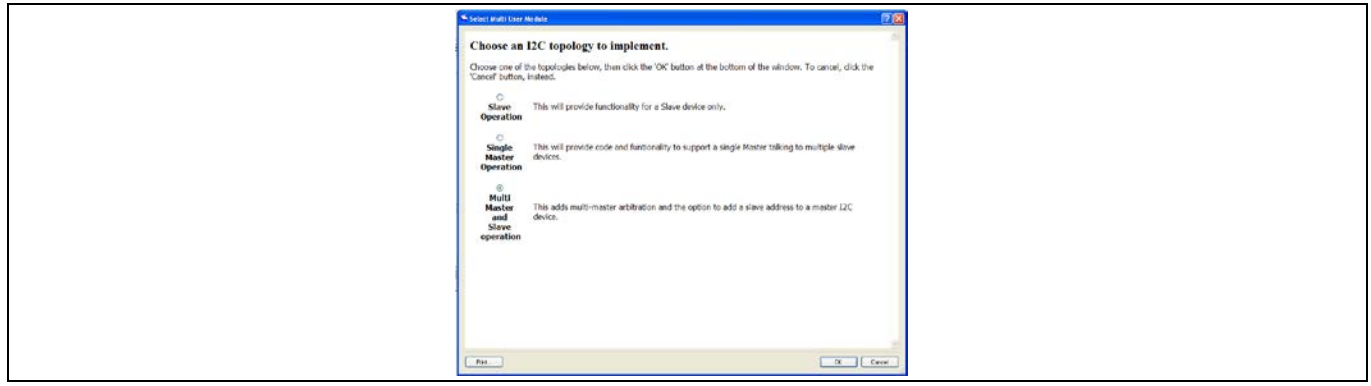

<span id="page-15-1"></span>**Figure 17 2 CHW** トポロジ ウィンドウ

スレーブ動作**:** スレーブ動作が必要な場合、このオプションを選択してください。

シングル マスター動作**:** シングル マスター環境でシンプルな動作が必要な場合、このオプションを選択 してください。

マスター動作では、Read\_Buffer\_Type、I2C\_Clock、I2C\_Pin という 3 つのパラメーターが使用できます。 これらのパラメーターのコンフィギュレーションは、以下のスレーブ動作の場合のパラメーターのコン フィギュレーションと同様です。

**マルチマスターおよびスレーブ動作:** マルチマスター環境で I<del>'</del>CHW をマスターおよびスレーブとして必 要な場合、このオプションを選択してください。

選択したオプションに応じて、適切なユーザー モジュール パラメーター ウィンドウが表示されます。

**Slave\_Addr:** これは 7 ビット スレーブ アドレスです。EzI2Cs と異なり、I<sup>2</sup>CHW は動的アドレス指定また は ROM バッファ用の別のアドレスを提供しません。マルチマスターおよびスレーブ動作において、 Slave\_Addr はバス上の別のマスターによってスレーブとしてアドレス指定された時のデバイスのアドレ スとなります。

**Read\_Buffer\_Type:**「RAM only」 (RAM のみ) を選択した場合、アプリケーションは、RAM でのみ読み出 しバッファをセットアップします。「RAM or flash」 (RAM またはフラッシュ) を選択した場合、アプリケ ーションはマスターに RAM バッファかフラッシュ バッファを公開します。

**通信サービス タイプ:** 「Interrupt」 (割り込み) を選択した場合、すべての l<sup>2</sup>C トランザクションが自動的 に割り込み内で処理されます。「Polled」 (ポーリング) を選択した場合、I<sup>2</sup>C トランザクションは、フォ アグラウンド アプリケーションが I2CHW\_Poll 関数を呼び出した時のみ処理されます。ハードウェア

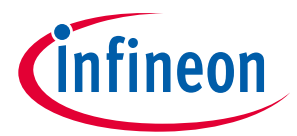

は、アプリケーションが I2CHW\_Poll を呼び出すまで I℃ クロックストレッチを継続します。サイプレスは 「Interrupt」 (割込み) オプションを推奨します。

**I2C\_Clock:** このパラメーターはスレーブのクロック速度を選択します。EzI2Cs スレーブのクロック パラ メーターで説明したように、スレーブのクロック速度は 24MHz の SYSCLK を基準にします。

**I2C\_Pin:** このパラメーターは、I<sup>2</sup>C 用のピンを選択します。CY8C28xxx を除いてすべてのデバイスでは P1[0]-P1[1]および P1[5]-P1[7] から選択します。CY8C28xxx の場合、P1[2]-P1[6]および P3[0]-P3[2]も選択可 能です。

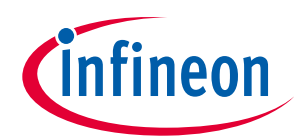

# <span id="page-17-0"></span>**5 ファームウェア**

トポロジとパラメーターをコンフィギュレーションした後、次の手順に従って I 2 CHW をファームウェア で動作させてください。

## <span id="page-17-1"></span>**5.1 スレーブ動作**

1. マスターが読み出せるように RAM (またはフラッシュ) 内に読み出しバッファを宣言します。例: BYTE ReadBuffer[16];

バッファは次のようにも構築できます。

```
struct ReadBuffer {
```
BYTE bStatus;

```
int iVolts;
```
}ReadBuffer;

2. マスターが書き込めるように RAM 内に書き込みバッファを宣言します。例:

```
BYTE WriteBuffer[16];
```
バッファは次のようにも構築できます。

```
struct WriteBuffer {
```
BYTE bCmd;

int iDACCounts;

}WriteBuffer;

3. M8C\_EnableGInt マクロを呼び出してグローバル割り込みを有効にします。

```
M8C EnableGInt ;
```
すべての IºC が IºC ISR 内のバックグラウンドで動作するため、グローバル割り込みを有効にするの は重要です。

4. I2CHW\_Start、I2CHW\_EnableSlave、および I2CHW\_EnableInt 関数を呼び出してスレーブを開始しま す。

```
I2CHW_Start();
```
I2CHW\_EnableSlave();

```
I2CHW_EnableInt();
```
5. I2CHW InitRamRead 関数を使用して読み出しバッファを初期化します。

I2CHW\_InitRamRead(ReadBuffer, sizeof(ReadBuffer));

この関数は、読み出しバッファへのポインタを初期化し、バッファサイズを設定します。マスター がスレーブからデータを読み出そうとする時は常に、データがバッファからマスターに自動的に送信 されます。マスターがバッファ サイズを超えるバイト数を読み出そうとすると、バッファの最終バ イトが繰り返し送信されます。

6. I2CHW\_InitWrite 関数を使用して書き込みバッファを初期化します。

I2CHW InitWrite(WriteBuffer, sizeof(WriteBuffer));

この関数は書き込みバッファへのポインタおよび、バッファ サイズを初期化します。マスターがス レーブにデータを書き込む時、データはバッファに自動的に蓄積されます。マスターがバッファ サ

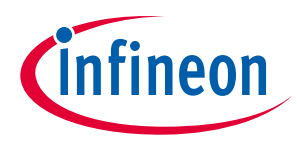

イズを超えるバイト数を書き込もうとすると、スレーブから余分のバイトに対するアクノリッジ信 号が発行されず、それら余分のバイトは破棄されます。

7. I2CHW\_bReadI2CStatus 関数を呼び出して I2CHW\_RD\_COMPLETE フラグを確認します。フラグがセッ トされている場合、マスターの読み出しトランザクションが完了したことを意味します。ステータ ス フラグをクリアし、読み出しバッファを再初期化してください。

// Check if a read operation is over

if (I2CHW\_bReadI2CStatus() I2CHW\_RD\_COMPLETE) { // Prepare fresh data for Master

// Clear the flag I2CHW\_ClrRdStatus();

```
// Re-initialize the buffer
```
I2CHW\_InitRamRead(ReadBuffer,

```
sizeof(ReadBuffer));
```

```
}
```
RD\_COMPLETE フラグをチェックし、バッファを再初期化することは重要です。そうしなければ、さ らにマスターからの読み出しを続けた時に、バッファの最終バイトが繰り返し送信されるようにな ります。

8. I2CHW\_bReadI2CStatus 関数を呼び出し I2CHW\_WR\_COMPLETE フラグをチェックします。フラグがセッ トされることは、マスターの書き込みトランザクションが完了したことを意味します。データを処理 し、フラグをクリアし、書き込みバッファを再初期化します。 // Check if a write operation is over

```
if (I2CHW_bReadI2CStatus() & I2CHW_WR_COMPLETE)
```

```
{
```

```
// Process data from Master
```
// Clear the flag

I2CHW\_ClrWrStatus();

// Re-initialize the buffer

I2CHW\_InitWrite(WriteBuffer,

```
sizeof(WriteBuffer));
```

```
}
```
書き込みバッファの再初期化は重要です。そうしなければ、マスターからの以降のデータのすべて に対してスレーブはアクノリッジ信号を返しません。

本アプリケーション ノート内のシンプルなプロジェクトは、I<del>'</del>CHW を I<del>'</del>C マスターにより書き込まれる データをエコーするスレーブとして使用する方法をデモします。プロジェクトの詳細については、<mark>付録</mark> **[B](#page-37-0)** をご参照ください。

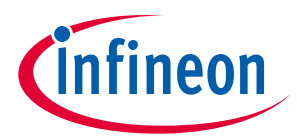

### <span id="page-19-0"></span>**5.2 マスター動作**

1. スレーブから読み出されるデータが保存される RAM (またはフラッシュ) 内に読み出しバッファを宣 言してください。例:

BYTE ReadBuffer[16];

このバッファも上記の「スレーブ動作」節に説明したものと類似した構造にすることもできます。

- 2. I<sup>2</sup>C スレーブに書き込まれるデータ用に RAM 内に書き込みバッファを宣言してください。例: BYTE WriteBuffer[16];
- 3. M8C\_EnableGInt マクロを呼び出してグローバル割り込みを有効にしてください。

M8C\_EnableGInt;

すべての I<sup>2</sup>C が I<sup>2</sup>C ISR 内のバックグラウンドで動作するため、グローバル割り込みを有効にするの は重要です。

4. I2CHW\_Start、I2CHW\_EnableMstr、および I2CHW\_ EnableInt 関数を呼び出してマスターを開始してくだ さい。

```
I2CHW_Start();
```

```
I2CHW_EnableMstr();
```

```
I2CHW_EnableInt();
```
5. スレーブに書き込むためには、I2CHW\_bWriteBytes 関数を使用してください。

I2CHW\_bWriteBytes(0x50, WriteBuffer, 16, I2CHW\_CompleteXfer);

第 1 のパラメーターはスレーブアドレスです。7 ビットスレーブ アドレスを使用してください。 bWriteBytes 関数は、I<sup>2</sup>C バス上にアドレスを送信する前に、読み出し/書き込みビットを 7 ビット*ア* ドレスに自動的に追加します。第 2 のパラメーターは、スレーブ用のデータを保持しているバッファ へのポインタです。第 3 のパラメーターはスレーブに書き込まれるバイト数です。第 4 のパラメータ ーは、トランザクション タイプで、I2CHW\_CompleteXfer、I2CHW\_NoStop、および I2CHW\_RepStart と いう 3 つの異なる値があります。

I2CHW\_CompleteXfer を使用すると、スタート ビット、アドレスバイト、データバイト、およびスト ップビットを含む、1 つの I<sup>2</sup>C のトランザクションが完全に行われます。I2CHW\_NoStop を使用する と、データの書き込み後 STOP が生成されません。NoStop によるトランザクションの後には、 I2CHW\_RepStart によるトランザクションを続けられます。一般に、I2CHW\_CompleteXfer を大部分の I 2 C トランザクションに適用することを推奨します。

I2CHW\_bWriteByte 関数は、バッファへのポインタを初期化し、カウント値を設定し、I<del>'</del>C ハードウェ アのスタート ビットを初期化します。その後、すべての動作が ISR 内部で行われます。I<sup>2</sup>C ハードウ ェアは、各バイト完了時に割込みを生成し、ISR は、バッファへのポインタをインクリメントし、次 のバイトをスレーブに送信します。すべてのバイトが送信されると ISR は STOP を生成します。

6. I2CHW\_bReadI2CStatus 関数を使用して、書き込み処理が完了したかどうかを確認し、その後フラグ をクリアしてください。例:

while(!(I2CHW bReadI2CStatus() &

```
I2CHW_WR_COMPLETE));
```
I2CHW\_ClrWrStatus();

上記のコードは WR\_COMPLETE フラグがセットされるまで待機します。「while」の代わりに「if」 条件文を使用できます。i<sup>c</sup>C トランザクションがバックグラウンドで動作している間に、プロセッサ は別の処理を行えます。

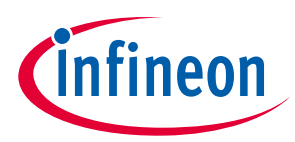

7. I2CHW\_fReadBytes 関数を使用してスレーブからの読み出しを開始してください。 I2CHW\_bReadI2CStatus 関数を呼び出して、I2CHW\_RD\_COMPLETE フラグをチェックしてから、読み 出し状態をクリアしてください。

I2CHW fReadBytes( $0x50$ , ReadBuffer, 16, I2CHW CompleteXfer);

while(!(I2CHW\_bReadI2CStatus() &

```
I2CHW_RD_COMPLETE));
```
I2CHW\_ClrRdStatus();

## <span id="page-20-0"></span>**5.3 マルチマスター スレーブ動作**

マルチマスター スレーブ モードでは、I<sup>2</sup>CHW は、マルチマスター環境ではマスターとスレーブの両方と して機能できます。

- 1. I2CHW\_Start 関数を呼び出してください。
- 2. I2CHW\_EnableMstr 関数と I2CHW\_EnableSlave 関数を呼び出してマスター モードとスレーブ モードの 両方を有効にし、I2CHW\_EnableInt 関数を呼び出して割込みを有効にしてください。

```
I2CHW_Start();
```

```
I2CHW_EnableMstr();
```

```
I2CHW_EnableSlave();
```

```
I2CHW_EnableInt();
```
- 3. スレーブ モード動作は単一スレーブ動作と類似していますが、関数名は異なります。
- 読み出しバッファと書き込みバッファを割り当てます;I2CHW\_InitSlaveRamRead および I2CHW\_InitSlaveWrite 関数を呼び出してこれらのバッファを初期化します。
- I2CHW\_bReadSlaveStatus を呼び出します。
- I2CHW\_RD\_COMPLETE および I2CHW\_WR\_COMPLETE フラグを確認します。フラグがセットされる場合 は、バッファを再初期化します。
- 4. 動作のマスター側用ファームウェアは特殊なケースに対処しなくてはなりません。マルチマスター環 境では、マスター (仮にマスター1 と呼びます) がスレーブへのトランザクションを開始すると、他の マスターの動作に応じて 3 つの異なるシナリオが存在します。(バスに別のマスターがあると仮定 し、それをマスター2 と呼びます。)
	- a) バスはフリーで、マスター1 が読み出しまたは書き込みトランザクションを開始し完了する場 合。
	- b) マスター2 がバス上の別のスレーブで既にトランザクションを開始しており、そのためバスがビ ジー状態である場合。この場合、マスター1 はバスがフリーになるまで待ってからトランザクシ ョンを開始しなくてはならない。
	- c) マスター1 とマスター2 が同時に読み出しまたは書き込みトランザクションを開始する場合。こ の場合、アービトレーションが実行される。マスター1 がアービトレーションを取得すると、 トランザクションを完了する。マスター1 がアービトレーションに負けると、マスター2 がトラ ンザクションを完了した後にトランザクションを再試行しなくてはならない[。アービトレーシ](#page-35-0) [ョンの](#page-35-0)詳細については付録 A を参照。

I 2 CHW は、マスターがマルチマスター環境で動作するための別の関数を備えています。

5. スレーブに書き込むには、I2CHW\_bWriteBytesNoStall を呼び出してください。スレーブから読み出す には、I2CHW\_fReadBytesNoStall を呼び出します。これらの関数は、トランザクションを開始する前 に、バスがビジー状態かどうかを確認します。バスがビジー状態の場合、これらの関数は 0xFF を返 します。ファームウェアは返り値をチェックして、その値が 0xFF の場合はトランザクションを再実

## **PSoC™ 1 の I2C 入門**

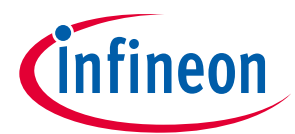

### **ファームウェア**

行しなくてはなりません。例えば、次のコードは I2CHW\_bWriteBytesNoStall が 0xFF 以外の値を返すま でループし続けます。

while(I2CHW\_bWriteBytesNoStall(0x50, WriteBuffer, 16, I2CHW\_CompleteXfer)  $==$  0xFF);

ブロックする「while」ループ文の代わりに、 「if」条件文を使用して返り値を確認することもでき ます。返り値が 0xFF の場合、一定時間後にトランザクションを再実行できます。

6. 読み出し動作または書き込み動作がバスのビジーエラーもなく開始した場合、ファームウェアは次に 動作が完了したかどうか、またはマスターがアービトレーションに負けたかどうかをチェックしなく てはなりません。これを実行するためのコードの例を以下に示します。

```
while((!(I2CHW_bReadMasterStatus() & I2CHW_WR_COMPLETE)) && 
(!(I2CHW_bReadBusStatus() & I2CHW_LOST_ARB)));
if (I2CHW_bReadMasterStatus() & I2CHW_WR_COMPLETE)
{
    // Write is completed successfully.
    // Clear flag
    I2CHW_ClrMasterWrStatus();
}
if (I2CHW_bReadBusStatus() & I2CHW_LOST_ARB)
{
   // Master lost arbitration. Retry later
}
```
先頭行は、書き込みが完了するか、LOST\_ARB エラーフラグがセットされるまでループします。 「while」ループが完了した場合、コードはどの条件でループが完了したかをチェックします。 WR\_COMPLETE フラグがセットされている場合は、フラグをクリアします。LOST\_ARB フラグが セットされている場合、後でトランザクションを再実行します。

本アプリケーション ノートには、標準 EEPROM を読み出す ための l<sup>2</sup>CHW のユーザー モジュールの使用方法をデモする簡単なプロジェクトが添付されています。プ ロジェクトの詳細については[、付録](#page-37-0) **B** を参照してください。

詳細については、I<sup>2</sup>CHW のユーザー モジュールと<mark>テクニカル [リファレンス](http://www.cypress.com/?rID=34621) マニュアル</mark>の I<sup>2</sup>C 節を参照 してください。

### **I 2 CHW のまとめと重要注意事項**

I 2 CHW は、シングル マスター モード、シングル スレーブ モード、またはマルチマスター スレーブ モードで動作可能です。

スレーブ モードでは、マスターが読み出しまたは書き込みを完了すると、次のトランザクション用 にバッファを再初期化しなくてはなりません。

マルチマスター環境のマスター モードでは、ファームウェアが bWriteBytesNoStall 関数と fReadBytesNoStall 関数の返り値をチェックして、バスがビジー状態であるかどうかを確認し、トラ ンザクションを再実行しなくてはなりません。

マルチマスター環境のマスター モードでは、読み出しまたは書き込みトランザクションを開始した 時、ファームウェアはトランザクションが正常に完了したか、またはマスターが別のマスターに対 しアービトレーションに負けたかどうかをチェックします。マスターがアービトレーションに負け た場合、トランザクションを再実行しなくてはなりません。

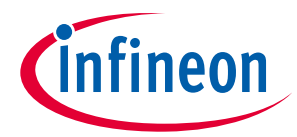

#### <span id="page-22-0"></span>**5.4 I 2 Cm**

PSoC™1 内の別のユーザー モジュールである iºCm は、GPIO ポート ピンのソフトウェア操作によって I<del>'</del>C マスターを実装します。このユーザー モジュールは、I<del>'</del>C ハードウェア ブロックを使用しません。I'C ソフトウェア スレーブ ユーザー モジュールはありません。

I 2 CHW に対するこのユーザー モジュールの優れた点は、P1.5、P1.7、または P1.0、P1.1 だけでなくすべ てのピン ペアで使用できることです。しかし、1 つの欠点は、より大きな CPU オーバーヘッドを必要と し、マルチマスターの動作に対応しないことです。I<del>°</del>C トランザクションの間 CPU 能率を 100 パーセン ト使用してしまいます。2 つ目の欠点は、バス周波数が≤100kHz に限定されることです。

I<sup>2</sup>Cm は、1 つのチップに複数のマスターが必要なアプリケーションにとって、または I<sup>2</sup>C ハードウェア に接続するピンが利用できない時に最適です。マスターが 1 つだけ必要で、P1.5、P1.7 または P1.0、P1.1 が利用可能な場合、I<del>^</del>CHW をマスターとして使用することをお勧めします。

プロジェクト内でこのユーザーモジュールを機能させるステップを以下に示します。

- 1. I 2 Cm\_Start 関数を使用してユーザー モジュールを開始してください。
- 2. データを RAM バッファ (または ROM バッファ) からスレーブへ書き込むには、I2Cm\_bWriteBytes 関数を 使用してください。この関数は、スレーブ アドレス、RAM (または ROM) 内のソースデータへのポイン タ、転送するバイト数を入力として受け入れます。
- 3. スレーブからデータを読み出すには、 I2Cm\_fReadBytes 関数を使用してください。この関数は、スレ ーブ アドレス、読み出しデータが保存されるべき保存先としてのバッファへのポインタ、読み出す バイト数を入力として受け入れます。

このユーザーモジュールは、ユーザーモジュール自身が動作しているポートの駆動モードレジスタ (PRTxDMx) とデータレジスタ(PRTxDR) を操作することで動作します。このため、ユーザー コードでデータ レジスタを操作する時は慎重に行ってください。そうしなければ、i<sup>2</sup>C トラフィックが悪影響を受けま す。問題を避ける最善の方法は、I<sup>2</sup>Cm ピンに関連する駆動モードとデータ レジスタに書き込んだ時に シャドー レジスタを使うことです。

I 2 Cm ユーザー モジュールをプロジェクトに設定すると、PSoC™ Designer は自動的にデータ レジスタと 2 個の駆動モード レジスタ (PRTxDM0 と PRTxDM1) 用のシャドー レジスタを生成します。ユーザー モジ ュールは PRTxDM2 に影響を与えないため、このレジスタにはシャドー レジスタは生成されません。

これらのシャドー レジスタは、*psocconfig.asm* および *psocgpioint.h* ファイル中で定義されています。た とえば、I 2 Cm がポート 0 に配置されている場合、次の変数は *psocconfig.asm* ファイルで定義されます。

; write only register shadows

\_Port\_0\_Data\_SHADE:

Port 0 Data SHADE: BLK 1

\_Port\_0\_DriveMode\_0\_SHADE:

Port\_0\_DriveMode\_0\_SHADE: BLK 1

Port 0 DriveMode 1 SHADE:

Port\_0\_DriveMode\_1\_SHADE: BLK 1

次に示す定義は、*psocgpioint.h* ファイルに記述されています。

extern BYTE Port 0 Data SHADE;

extern BYTE Port\_0\_DriveMode\_0\_SHADE;

extern BYTE Port\_0\_DriveMode\_1\_SHADE;

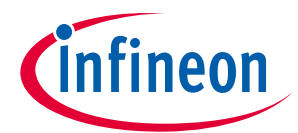

アプリケーション コードは、これらのシャドー レジスタを使用して、データ レジスタと駆動モード レ ジスタに書き込みます。たとえば、アプリケーションが P0[0]をセットしたい場合には、次のコードを 使用してください。

// Write to PRT0DR through shadow register

 $Port_0$ \_Data\_SHADE  $= 0 \times 01$ ;

PRT0DR = Port\_0\_Data\_SHADE;

PRT0DMx レジスタを使用して P0[0]をストロング モードに設定するには、次のようなコードを使用しま す。

// Write to PRT0DM0 through shadow register

Port 0 DriveMode 0 SHADE  $|= 0x01$ ;

PRT0DM0 = Port\_0\_DriveMode\_0\_SHADE;

// Write to PRT0DM1 through shadow register

Port 0 DriveMode 1 SHADE  $&= ~0x01;$ 

PRT0DM1 = Port 0 DriveMode 1 SHADE;

// Write to PRT0DM2 directly

PRT0DM2  $&=$   $\sim 0 \times 01$ ;

シャドー レジスタ使用の必要性に関する詳細は、シャドー レジスタ [データベースを](http://www.cypress.com/?rID=3057)参照してくださ い。このユーザー モジュールの詳細情報については、**I** 2 **Cm** [データシートを](http://www.cypress.com/?rID=3049)参照してください。

### **I 2 Cm のまとめと重要注意事項**

IºCm は、IºC マスターのソフトウェア実装であり、IºC ハードウェア リソースを占有しません。 スレーブから/へ読み出すまたは書き込む時に i<sup>2</sup>Cm は CPU リソースをすべて使用します。 アプリケーション コードで I<sup>2</sup>Cm が配置されているポートのデータ レジスタまたは駆動モード レジス タに書き込まなくてはならない場合、シャドー レジスタを使用して i℃ インターフェースの問題を回 避するよう注意してください。

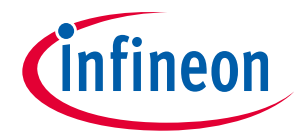

# <span id="page-24-0"></span>**6 特別な I 2 C 注意事項**

I 2 C はデバイス同士が通信する簡単な方法を提供します。他のすべてのデザインの場合と同じように、設 計中には問題が発生することもあります。ここでは、一般的な質問に回答し、i℃ で設計する際に問題の 発生を防止するためにヘルプとしての情報を提供します。以下のトピックが含まれます。

- 7 ビットと 10 ビットのアドレス指定
- プルアップ抵抗の注意事項
- PCと ISSP ピンの共有
- 電源投入中のグリッチ
- SYSCLK 対 I<del>'</del>C クロック速度
- クロック ストレッチと割込みレイテンシ
- ホット スワッピング
- グリッチ フィルタ処理
- I 2 C およびスリープ モード
- I 2 C およびダイナミック リコンフィギュレーション
- I 2 CHW でのダイナミック アドレス指定

#### <span id="page-24-1"></span>**6.1 I 2 C アドレス指定**

I 2 C スレーブ アドレスを記述するためによく使われる方法が 2 つあります。1 つは読み出し/書き込みビ ットを使用せず、7 ビットアドレスを使用する方法です (例えば、0x42 アドレス)。これは、インフィニ オンのユーザー モジュールが I 2 C スレーブ アドレスを扱う方法です。

もう 1 つは、アドレスの一部として読み出し/書き込みビットを含める方法です (例えば、0x84/0x85) 。

作業中のデバイスがどのアドレス指定方法を使用するかを必ず確認してください。

現時点でインフィニオンは、10 ビットのスレーブアドレスをサポートしません。

## <span id="page-24-2"></span>**6.2 プルアップ抵抗**

I 2 C における設計上の別の一般的考慮事項は、プルアップ抵抗の値です。選択される抵抗値は、通信周波 数とバス静電容量に依存します。バス静電容量やプルアップ抵抗器サイズが大きくなると、クロックと データ ラインの立ち上り時間がより長くなります。I℃ 仕様には最大の立ち上り時間が指定されます。

バス上の立ち上り時間が最大値を超えると、I 2 C 通信は正常に行われません。I 2 C 仕様は、プルアップ抵 抗の値を決定するために**、[Figure 18](#page-25-2)** に示されるグラフを提供します。Rsは直列抵抗で、Rsの最大値は I 2 C 仕様で定義します。

ほとんどのシステムでは、2.2k~4k のプルアップ抵抗が使われます。

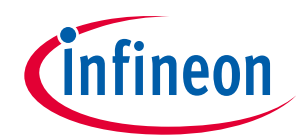

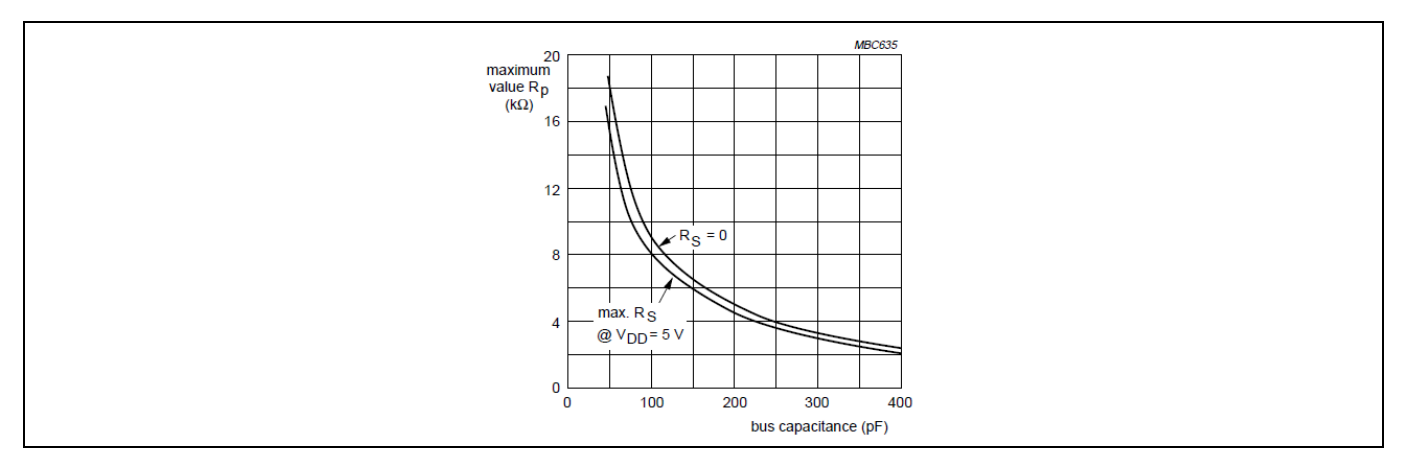

#### <span id="page-25-2"></span>**Figure 18** プルアップ抵抗値

#### <span id="page-25-0"></span>**6.3 I 2 C および ISSP プログラミングの競合**

I<del>'</del>C を PSoC™で使用する際の 1 つの一般的な考慮事項は、使用対象とするピンの選択です。ハードウェ ア ブロックを使用する場合、I<del>′</del>C で使用可能な固定ピンは 2 ペアあります: P1.5、P1.7 および P1.0、P1.1 です。 (28xxx ファミリでは、P1.2 と P1.6、または P3.0 と P3.2 を使用することも可能) 。PSoC™をプログ ラムするために、P1.0、P1.1 ピンを使用できます。これらのラインのプルアップ抵抗は、インシステムプ ログラミングに障害を引き起こす可能性があります。

プログラミング中、P1.0 は抵抗プルダウン駆動モードを使用して、信号線の論理レベルを強制的に LOW にします。プルダウン抵抗はおよそ 5.6kΩです。この内部プルダウン抵抗と外部 I<sup>2</sup>C プルアップ抵抗が分 圧器を作成します。分圧器はライン上で不定または HIGH 論理レベルを適用し、プログラマは所望の LOW 論理レベルとして認識しません。これはプログラミングが失敗する原因となります。適切な電圧レ ベルを決定するには、デバイス固有のデータシート内の DC プログラミング仕様と GPIO 論理レベルを参 照してください。

最善なソリューションは、P1.5、P1.7 を使用することです。P1.0 と P1.1 は必要な場合だけ使用してくだ さい。もう 1 つのオプションは、外部プルアップ抵抗を使用する代わりに、PSoC™内の P1.0、P1.1 の駆 動モードを変更して P1.0、P1.1 内部にプルアップすることです。内部プルアップ抵抗はおよそ 5.6kΩで す。

### <span id="page-25-1"></span>**6.4 電源投入時のピンのグリッチ**

前述したとおりに、P1.0 と P1.1 はプログラミングに使用されます。すなわち、電源投入時にはこれらピ ンが他のピンと違って動作します。

デバイスがリセットから開放された後、P1.0 はストロング HIGH に駆動されます。このことは、バス上の 他の I 2 C デバイスのいずれかがラインを LOW に駆動する場合、問題を発生させます。P1.1 はレジスティ ブ LOW に駆動されます。前述のように、これは分圧器を形成しバスの中間電圧を引き起こし、他のデ バイスはこれを認識しないかもしれません。設定された時間が経過した後、P1.0 はレジスティブ LOW に 移行し、そのラインに中間電圧になってしまいます。

PSoC™が起動中に、他の I<sup>2</sup>C デバイスに電源が供給され、P1.0 と P1.1 に接続される場合、上記の動作に 注意し、それがバス上の I<del>′</del>C デバイスにどう影響するか確認する必要があります。

この問題を回避するには、i℃ 通信に P1.5 と P1.7 を使用します。もしくはリセット中の P1.0 と P1.1 のピ ン動作の影響を最小限にする手順に従います。簡単な方法としては、PSoC™が起動されるまで他のすべ てのデバイスをリセットに維持します。または、PSoC™の出力をトランジスタや論理ゲートでゲーティン グするといった、複雑なソリューションもあります。**[Figure 19](#page-26-1)** をご参照ください。

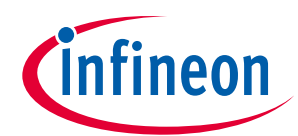

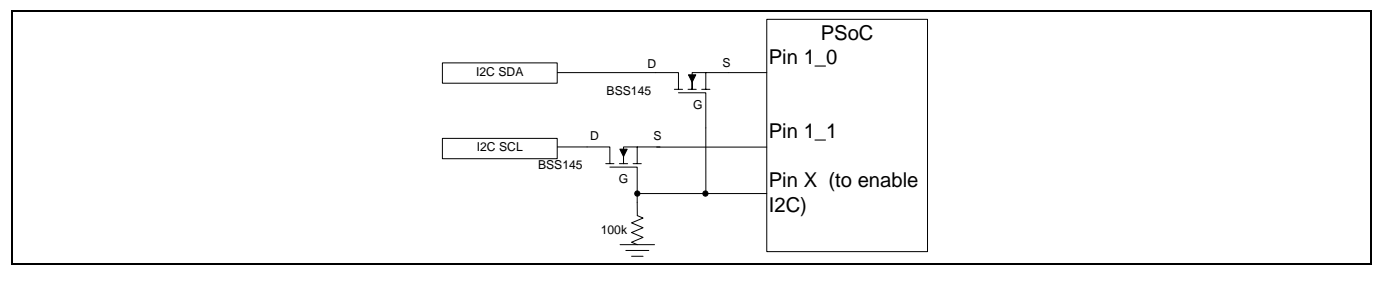

#### <span id="page-26-1"></span>**Figure 19 PSoC**™の分離

*Note:*

- このブロックで使用される N チャネル FET を、FET のソースが PSoC™ GPIO ピンに接続されるように 配置することが重要です。
- FET は N チャネルのもので、その VGS<sub>TH</sub> が PSoC™の Vdd 以下でなければなりません。例えば、PSoC™ Vdd = 3.3V の場合、VGS<sub>TH</sub>が 3.3V 以下の N チャネル FET を選択します。
- ピン X をストロングにセットし、それに 1 を書き込んで i<del>°</del>C バスに接続します。

## <span id="page-26-0"></span>**6.5 クロック速度**

前述のように、マスター モードの時は、i<sup>c</sup>C ハードウェアは SCL にクロックを生成します。PSoC™1 で使用 可能な I<sup>2</sup>C クロック周波数は、50kHz、100kHz、400kHz です。これらの周波数は、システム クロック (SYSCLK) の固定接続されたクロック分周器に基づきます。

これらのクロック分周器は I<sup>2</sup>C ラインを 16 倍または 32 倍オーバーサンプリングするサンプリング クロ ックを生成します。**[Table 4](#page-26-2)** に内部サンプル レートを一覧表示します。

| クロック レート SYSCLK | プリスケーラ | 内部サンプリング クロック周波数<br>(SYSCLK=24MHz) | <b> ビットごとの</b><br>サンプル数 |
|-----------------|--------|------------------------------------|-------------------------|
| 50kHz           | ′16    | $1.5$ MH $z$                       | 32                      |
| 100kHz          | /4     | 1.5MHz                             | 16                      |
| 400kHz          | ′16    | 6MHz                               | 16                      |

<span id="page-26-2"></span>**Table 4** 内部サンプル レート

内部サンプリング クロックは SYSCLK が 24MHz であることを前提とします。SYSCLK が 24MHz より遅い 場合、I 2 C クロックは遅くなります。例えば、SYSCLK が 12MHz なら、使用可能速度は 25kHz、50kHz、 200kHz です。SYSCLK が 6MHz なら、使用可能な I 2 C 速度は 12.5kHz、25kHz、100kHz です。(**[Table 5](#page-26-3)** を参 照してください)。

#### <span id="page-26-3"></span>**Table 5** 実際の周波数対 **IMO** と **UM** 設定

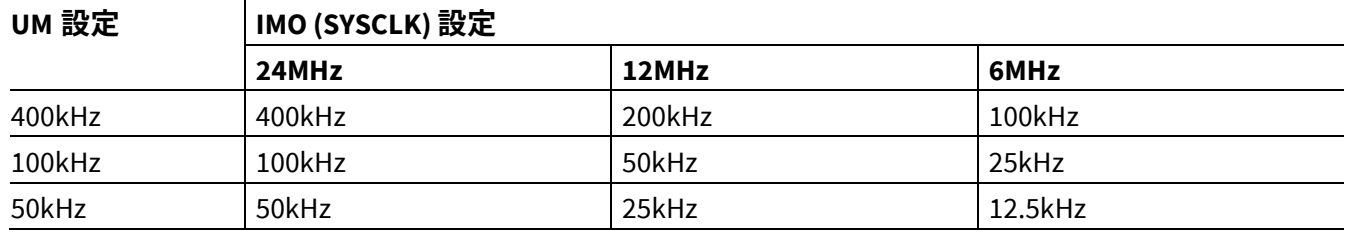

*Note: SYSCLK* は *CPU\_Clock* からは独立しています。

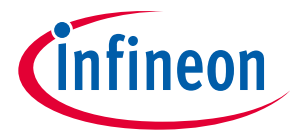

スレーブ モードで動作している時は、I<del>°</del>C ブロックが読み出せる最高クロック速度に対して同じルール が適用されます。オーバーサンプリング クロックが i<del>′</del>C ラインを監視するために使用されます。スレー ブモードで速度を設定することは、クロックとデータラインがハードウェアによりオーバーサンプリング される頻度を示します。

I 2 C クロック周波数が 400kHz で、かつハードウェアが 100kHz にコンフィギュレーションされている場 合、ハードウェアは適正にデータを受信しません。よくある間違いの 1 つは、PSoC™ Designer の I 2 C ス レーブ クロック周波数を 100kHz にし、SYSCLK を 6MHz に設定することです。スレーブが 100kHz バス 上で動作するという前提が間違っています。SYSCLK が 6MHz であるため、スレーブは 25kHz バスでのみ 動作できます。したがって、6MHz の SYSCLK で 100kHz のバスで動作するためには、ユーザー モジュー ルのプロパティで I 2 C 速度を 400kHz に選択する必要があります。

SYSCLK の周波数は、PSoC™の電源電圧に依存します。電源電圧が 3V 以上の場合、ほとんどのデバイス の SYSCLK は 24MHz です。電源電圧が 3V 以下の場合、多くのデバイスの SYSCLK は 6MHz です。いくつ かのデバイスには、12MHz の SYSCLK のオプションがあります。さらに、SYSCLK 値は PSoC™ Designer 内で変更できます。I<sup>2</sup>C を使用する際、SYSCLK または CPU\_CLK の周波数を変更しないでください。変更 すると、PC ライン上にグリッチを発生させることがあるからです。クロックに関する詳細情報について は、テクニカル [リファレンス](http://www.cypress.com/?rID=34621) マニュアルのクロック関連セクションを参照してください。

外部クロックを使用する時は、正しい i<del>°</del>C クロック速度が使用されているか確認してください。

### <span id="page-27-0"></span>**6.6 クロック ストレッチおよび割込みレイテンシ**

クロック ストレッチはスレーブ デバイスがクロック ラインを LOW に保持するプロセスであり、したが ってマスターによるバス上でのさらなる通信を一時停止させます。マスターから受信した情報を処理し たり、マスターに送信する追加のデータを準備するために、スレーブデバイスは通常、クロックストレ ッチを行います。クロック ストレッチはトランザクションのどの時点でも行えます。PSoC™は、バイト 完了割込みの後にクロック ストレッチを行います。**[Figure 20](#page-27-1)** を参照してください。

I<del>'</del>C 仕様では、これは任意の機能であり、すべての I<del>'</del>C デバイスがクロック ストレッチ機能をサポートす る必要はないとされます。しかし、インフィニオンのすべての PSoC™1 の I<sup>2</sup>C スレーブ ユーザー モジュー ルでは、クロック ストレッチを使用します。クロックストレッチ機能をサポートしないマスターを使用 している場合、バスがロックアップしてリセットに失敗する可能性があります。

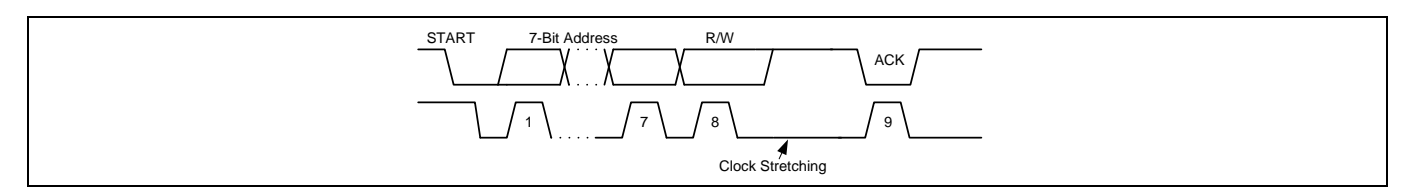

#### <span id="page-27-1"></span>**Figure 20** クロック ストレッチ例

PSoC™スレーブがクロックストレッチに使用する時間は、マスターがスレーブに対して読み出しと書き込 みのどちらを行っているのか、またシステム内で他の割り込みが発生するか否かに よって異なります。また、CPU 速度にも依存します。

PSoC™1 デバイスは、100kHz 以上の I<sup>2</sup>C バス速度の場合、ほとんどの場合、クロック ストレッチをしま す。EzI2Cs および I2CHW のユーザー モジュール内の ISR コードは 150~300 の CPU 命令サイクルが含ま れています。24MHz の CPU クロックを使用すると、ISR は実行に 6~13µs かかります。SCL ラインは ISR コードの終了時に開放されます。

ISR は、SCL の立ち上りエッジから 3~4 内部サンプルクロック後にトリガされます。**[Figure 21](#page-28-2)** をご参照 ください。これは、SCL の内部グリッチフィルタによるものです。**[Figure 22](#page-28-3)** を参照してください。**[Table](#page-26-2)  [4](#page-26-2)** は、サンプリング クロックの周波数を示したものです。100kHz の場合、サンプル クロックは 1.6MHz

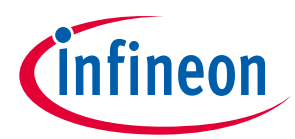

です。これは、ISR は SCL の立ち上りエッジから最大 2.5µs 後に起動されることを意味します。100kHz ク ロックの公称周期は 10µs です。ISR のトリガに 2.5µs かかり、ISR に 6~13µs かかる場合、ほとんどの場 合においてクロック ストレッチが行われます。

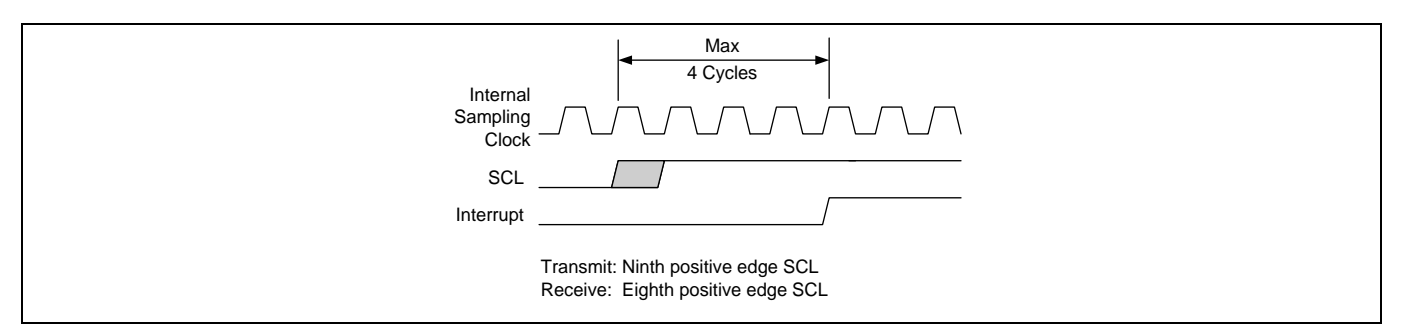

### <span id="page-28-2"></span>**Figure 21** バイト完了割込みタイミング

この情報を利用して、クロック ストレッチされるかどうか、またその長さはどのくらいであるかを判断 できます。しかし、システム内で他の割込みがある場合、その割込みに費やされる時間を考慮しなくて はいけません。

PSoC™内のクロック ストレッチを最小限に抑えるために最初のステップは、CPU を 24MHz で実行させ ることです。次に、i<del>^</del>C クロック速度を 100kHz 以下にしてください。最後に、割込みを最小限にすると クロック ストレッチは少なくなります。

## <span id="page-28-0"></span>**6.7 ホット スワッピング**

ホット スワッピングは、電源が供給されていない PSoC™に電源が供給されているデバイスを接続するプ ロセスです。PSoC™内の I<sup>2</sup>C は、ホット スワッピングが可能な設計になっていません。PSoC™のホット スワッピング時には考慮すべき要素がいくつかあります。最初の問題は電源のバック パワーリングで す。PSoC™に電源が供給されておらず、外部ピンのいずれかが HIGH 電圧レベルである場合、PSoC™デバ イスにバックパワーリングを起こす可能性があります。PSoC™が予期されない方法で実行され、I 2 C ライ ンが悪影響を受けることがあるため、これは望ましくない状況です。

## <span id="page-28-1"></span>**6.8 グリッチ フィルタ処理**

SCL の入力には、**[Figure 22](#page-28-3)** に示すグリッチ フィルタが含まれます。

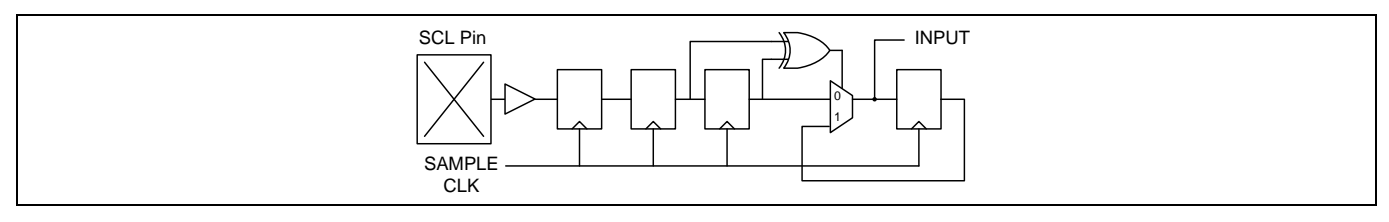

### <span id="page-28-3"></span>**Figure 22 SCL** グリッチ フィルタ

入力はサンプル クロックに二重同期され、その後、グリッチ フィルタ処理されます。信号が通過する ためには、生入力と遅延入力が一致する必要があります。サンプル クロックは 1.5MHz または 6MHz で あるため、666ns 未満のグリッチと 166ns 未満のグリッチが抑制されます。

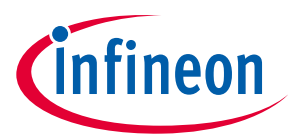

#### <span id="page-29-0"></span>**6.9 I 2 C とスリープ**

スリープ モードに移行したり復帰したりする設計で I℃ を使用する場合、設計上の特別の注意事項を考慮 する必要があります。

まず、I<del>°</del>C がスリープ モードに移行する前にすべての I°C トランザクションを完了することが重要です。 そうでない場合、デバイスがスリープ モードから復帰した時、PC ブロックが誤ってデータをアドレスと して、またはアドレスをデータとして解釈する可能性があります。すべての PC トラフィックが停止し たことを確認した後、以下の手順に従ってください。

- 1<sup>2</sup>C ピンを HIGHZ 駆動モードに設定してください。
- I 2 C ブロックを無効にしてください。一般的には、ユーザー モジュールの Stop() API を読み出すこと によってこれが行われます。
- すべての保留中の i<del>′</del>C 割込みをクリアしてください。

上記の条件が満たされた後、PSoC™をスリープ状態に移行できます。デバイスがスリープ状態から復帰 した時に、I 2 C が正常に動作するために、次の手順を実行してください。

- バスに i<del>°</del>C の動作がないことを確認してください。
- 該当する Start API を呼び出してください。
- I 2 C ピンをオープン ドレインで LOW 駆動になるように設定してください。
- 割り込みを有効にしてください。

上記の手順を実施すると、i<del>°</del>C をスリープ モードと併用する場合にほとんどのエラーを回避できます。

#### <span id="page-29-1"></span>**6.10 I 2 C とダイナミック リコンフィギュレーション**

I 2 C ユーザー モジュールは、絶対にダイナミック リコンフィギュレーションをとおしてロードおよびア ンロードを行わないでください。ユーザー モジュールは常時存在する必要があります。ユーザー モジ ュールのロードとアンロードを行った場合、I<del>°</del>C エラーが発生します。

I 2 C ユーザー モジュールは、ベース コンフィギュレーション内、または常時ロードされる別のオーバー レイに配置する必要があります。

#### <span id="page-29-2"></span>**6.11 I 2 CHW ユーザー モジュールでのダイナミック スレーブ アドレス指定**

EzI2Cs ユーザー モジュールを使用することにより、I<del>'</del>C のスレーブ アドレスをプログラムによりその場 で変更できます。ただし、この機能は i<del>'</del>CHW ユーザー モジュールでは使用不可です。同一の機能を実現 するには、以下の手順に従って行ってください。

I 2 CHW ユーザー モジュールでは、マスターからのアドレスは *I2CHW\_1int.asm* ファイル内で処理されま す。次のコードによりアドレス マッチングを行います。

mov A, reg[I2CHW\_1\_DR]

and F, 0xF9

rrc A

xor A, I2CHW\_1\_SLAVE\_ADDR

マスターからアドレスを受信した時、アドレスには 7 ビット アドレスと読み出し/書き込みビットが含 まれます。「rrc A」は、読み出し/書き込みビットを除去してから 7 ビット アドレスを

I2CHW\_1\_SLAVE\_ADDR 定数と比較します。I2CHW\_1\_SLAVE\_ADDR は I 2 CHW 用のユーザーモジュール パラメ ーターで設定されたSlave\_Addr に応じてデバイスエディタにより作成されるものです。この定数は、 *I2CHW\_1.inc* ファイルに記述されています。

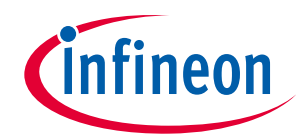

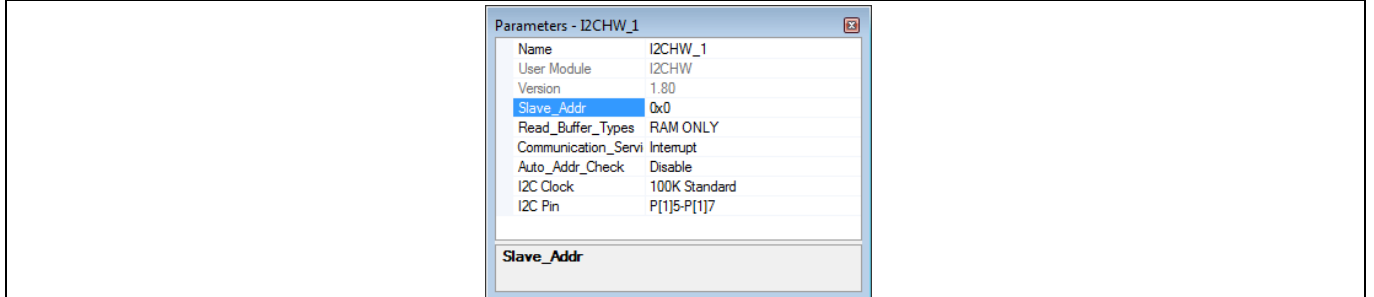

#### **Figure 23 I 2 CHW** ユーザー モジュール スレーブ アドレス

以下の手順に従って定数を RAM の変数と置き換えてください。

1. ダイナミック スレーブ アドレスを保持するための RAM 変数を作成します。*I2CHW\_1int.asm* ファイル の変数割り当ての真下にカスタム ユーザー コード エリアがあります。カスタム宣言エリアに、次の コードを追加します。

export \_I2CSlaveAddress

export I2CSlaveAddress

変数割り当てエリアに、次を追加します。

Area InterruptRAM(ram)

\_I2CSlaveAddress:

I2CSlaveAddress: BLK 1

「\_」を含む変数を使用することによって、この変数を C コードで変更できます。

2. アドレス比較を行うコードを修正します。

mov A, reg[I2CHW\_1\_DR] and F, 0xF9 rrc A xor A, [I2CSlaveAddress]

このコードがカスタム ユーザー コード エリア内にあるため、アプリケーション生成時にユーザー モジュール ライブラリ ファイルへの変更が保存されます。ユーザー モジュールの名前を変更する と、それまでの変更が失われ、変更を再度行う必要があります。

3. *main.c* ファイル (または他の C ファイル) に次のコードを追加して、*I2CHW\_1int.asm* ファイルで定義さ れた I <sup>2</sup>スレーブアドレスの変数への参照を追加します。

extern BYTE I2CSlaveAddress;

### <span id="page-30-0"></span>**6.12 SCL ラインが LOW のままになる**

I 2 C で発生する一般的な問題は、SCL が LOW のままになってしまうことです。PSoC™ 1 デバイスでこの問 題をデバッグ処理して対応するために以下の手順に従ってください。

1. EzI2Cs を PSoC™ Designer 5.0 SP5 でお使いですか?お使いの場合、このバージョンのユーザー モジュ ールで SCL ラインが LOW になってしまう原因となる既知のバグがあります。最新版の PSoC™ Designer に更新してこの問題を修正します。「**I2C** [クロックが永久に論理](http://www.cypress.com/?id=4&rID=38929) **LOW** のまま」の記事を参照してく ださい。

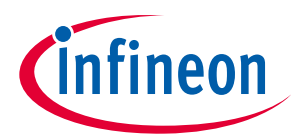

- 2. PD5.0 バージョン以前の PSoC™ Designer をお使いですか?お使いの場合、起動時に P1.5、P1.7 にグ リッチが生じます。この問題は最新版の PSoC™ Designer では解決されています。詳細については、 「電源投入時の **I2C** [ライン上のグリッチ」](http://www.cypress.com/?rid+4&rID=34304)記事を参照してください。
- 3. マスター デバイスがクロック ストレッチをサポートしますか?サポートしない場合、スレーブとマ スター間の通信が非同期になり、SCL が LOW のままになるなど、望ましくない動作が生じる可能性 があります。マスターがクロックストレッチをサポートしない場合、PSoC™がバス上で正常に機能す ることは保証されません。
- 4. コードの実行時に CPU クロックか SYSCLK が動的に変更されますか?変更される場合、これは SCL および SDA にグリッチが生じる原因となる可能性があります。これを防ぐには、クロック速度をコ ードで変更しないでください。
- 5. コード内で i<sup>2</sup>C 割込みのイネーブルとディセーブルを行っていますか?行う場合は、必ず ResumeInt API を使用するようにし、割込みをクリアする EnableInt API を使用しないでください。保留中の I 2 C 割込みがあり、その割込みをクリアすると、SCL がいつまでも LOW のままとなります。
- 6. PSoC™の起動時に、他の I2C トラフィックがバスに生じる可能性がありますか?そういう可能性があ る場合、最新版の PSoC™ Designer で修正されている既知のバグがあります。最新版を持っていなく て更新できない場合、次の回避方法を使用してください: チップ エディタで、I 2 C ピンの駆動モードを アナログ High-Z に設定します。メイン コードで、I<del>°</del>C ユーザー モジュールを有効にしてください。I<del>°</del>C ピンの駆動モードをオープンドレインのドライブ LOW に設定してください。
- 7. プロジェクトでスリープ モードが使用されていますか?使用されている場合は、問題を防ぐため、ス リープのセクションで説明した手順を実行します。

最新版の PSoC™ Designer では、上記のほとんどの問題について修正と回避策が準備されています。この ため、常に最新版の PSoC™ Designer を使用することを推奨します。

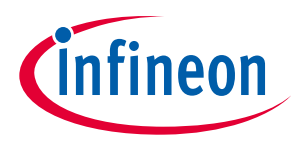

### **まとめ**

## <span id="page-32-0"></span>**7 まとめ**

I 2 C はシンプルな 2 線式の、チップ間のデジタル通信プロトコルです。プロトコルはマスター指向です が、2 本の通信回線だけで双方向通信が可能です。

インフィニオンの PSoC™では、スレーブ、マスター、およびマルチマスターそれぞれのコンフィギュレ ーションを含む設計で I℃ を実装するためのユーザー モジュールがいくつか提供されます。

PSoC™での I<sup>2</sup>C 通信は、インフィニオンが推奨する考慮事項に従えば、簡単で信頼性があります。

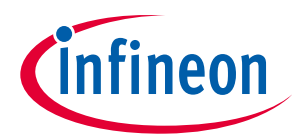

## <span id="page-33-0"></span>**8 付録 A**

この付録は、PSoC™での i<sup>2</sup>C ハードウェア ブロックの詳細な動作に関心をお持ちのユーザーを対象とし たものです。

### <span id="page-33-1"></span>**8.1 ハードウェア レジスタ**

レジスタの一部は、I<del>°</del>C ハードウェア ブロックを制御し、その状態を報告します。

**I2C\_CFG レジスタ:** I<sup>2</sup>C ハードウェア ブロックのコンフィギュレーションを制御します。このレジスタは 使用されるピンやクロック速度を制御し、スレーブ機能とマスター機能のどちらが有効かを示します。 また、このレジスタは、STOP 条件での割込みやバス エラー時の割込みのサポートを有効にします。

**I2C\_SCR レジスタ:** I<sup>2</sup>C ハードウェア ブロックからステータス フラグを返します。このレジスタは、フル バイト (完全なバイト) が送信または受信されたかどうかを報告します。このレジスタは、バス エラーが 発生したかどうか、およびアービトレーションに負けたかどうかを示します。また、このレジスタは最 後のトランザクションがアドレスであるかどうかを判断します。

**I2C\_DR** レジスタ**:** このレジスタは送受信データの値を保持します。このレジスタは、データがアドレス である場合や、ハードウェア ブロックがスレーブとしてコンフィギュレーションされアドレス指定され た場合、またはマスターが読み出しを開始した場合にのみ、データをシフトインします。

**I2C\_MSCR レ<mark>ジスタ:</mark> こ**のレジスタは i<sup>2</sup>C トランザクションのマスター部分を制御します。このレジスタ は START 条件の生成を許可するビットを保持します。I2C\_CFG レジスタが利用できるようにするため に、そのマスター イネーブル ビットをセットする必要があります。セットしない場合、このレジスタ はリセット状態で保持されます。

## <span id="page-33-2"></span>**8.2 ファームウェア要件**

ここでは、さまざまなコンフィギュレーションに応じたハードウェア ブロックの動作を説明します。テキ ストにファームウェアの要件が記載される場合は、すべての PSoC™ I<sup>2</sup>C ユーザー モジュールがこのコー ドを実行する点に注意してください。

### <span id="page-33-3"></span>**8.2.1 Start 条件の生成**

マスター ステータスと制御レジスタで Start 条件生成ビットがセットされる場合、ハードウェア ブロッ クが START 条件を生成してデータ レジスタ内のアドレスを送信します。ただし、ハードウェアは、別の デバイスがバスの制御権を獲得したかどうかを認識します。外部の Start 条件が検出された場合、ハードウ ェアはバスがフリーになるまで現時点の Start 条件をキューに入れます。スタート ビットは、ハードウェ アが Start 条件を正常に送信するか、またはファームウェアがそれをクリアするまで、クリアされませ ん。

一度にキューに入れられる Start 条件は 1 つだけです。バスがビジーの時にマスターが 2 つの Start 条件 を送信しようとすると、最後のアドレスのみがハードウェアによって送信されます。前述のように、ユ ーザー コードはこの状況が発生しないようにする必要があります。

### <span id="page-33-4"></span>**8.2.2 マスター動作**

マスターモードで、Start 条件とアドレスが送信された後、ハードウェアはスレーブからの ACK/NAK ビッ トを受信するまで待機します。ACK/NAK ビットを受信すると、ハードウェアが CPU に割込みをかけま す。続いて、ファームウェアは、スレーブがアドレスに対して アクノリッジ信号を発行したか否かを判 定します。I2C\_SCR レジスタでの最後に受信されたビット (LRB) を読み出すことにより、判定します。この ビットが 0 なら、スレーブはアクノリッジです。このビットが 1 なら、スレーブはアクノリッジではあり ません。この条件に応じて、適切なアクションを取る必要があります。

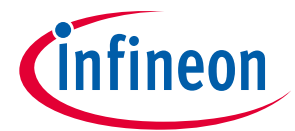

また、ファームウェアは通信方向を設定する役割も担います。SCR レジスタでの送信ビットをセットす ることによってこれを行います。ビットに 0 が書き込まれた場合、ブロックは受信モードに入ります。 このモードでは、ハードウェアは 8 データ ビットを受信すると CPU に割込みをかけます。この割込み 後、ACK/NAK 信号の送信が必要かどうかをファームウェアで判定する必要があります。

送信ビットに「1」が書き込まれた場合、ブロックは送信モードになります。このモードでは、ハードウ ェアは ACK/NAK 信号がスレーブデバイスから受信された後に割り込みをかけます。ファームウェアは再度 これらのケースを処理します。

SCR レジスタが書き込まれると、マスターはクロックの生成を開始して、さらにデータの送信または受 信を行います。

### <span id="page-34-0"></span>**8.2.3 スレーブ動作**

スレーブ モードでは、ハードウェアは、START 条件を検出すると、次の 8 データ ビットを I2C\_DR レジ スタにシフト インします。8 ビット目を受信すると、ハードウェア ブロックは CPU に割込みをかけ、 I2C\_SCR レジスタのアドレス ビットを HIGH にします。

割込みが発生すると、ハードウェアはクロック ラインを LOW に保持します。受信アドレスを読み出 し、アドレスが自分のアドレスであるかどうかを確認するのはファームウェアの役割です。ファームウ ェアは SCR レジスタの ACK ビットを適切にセットする必要があります。また、ファームウェアはアドレ スの読み出し/書き込みビットを読み出す必要があります。ビットが「1」の場合、SCR レジスタの送 信ビットは「1」に変更されます。CPU が SCR レジスタに書き込むと、ハードウェアがクロック ライン を解放し、トランザクションの続行が可能となります。

スレーブがトランスミッタとしてコンフィギュレーションされた場合、ファームウェアは有効なデータ を DR レジスタへ書き込んでから、SCR レジスタへの書き込みとバス解放を行う必要があります。バス が解放された後、ハードウェアはマスターによって提供されるクロック エッジに合わせて SDA ライン にデータをシフトアウトします。ハードウェアはマスターから ACK/NAK 信号を受信するまで待機して、 その後は CPU に割り込みます。その後、ファームウェアは新しいデータをロードするか、または何もし ない必要があります。

スレーブがレシーバとしてコンフィギュレーションされた場合、ハードウェアは 8 番目のデータビット が受信された後に割込みを発生させます。次に、ファームウェアはさらにデータを受信できるかどうか を判定します。その際、ファームウェアは ACK ビットを適切に設定する必要があります。

#### <span id="page-34-1"></span>**8.2.4 Stop 条件**

マスターモードでは、トランザクションが完了した時、ハードウェア ブロックは Stop 条件を生成してバ スがフリーであることを示します。

スレーブ モードでは、Stop 条件を受信すると、ハードウェア ブロックは新規の Start 条件を受信するま でアイドル モードになります。

### <span id="page-34-2"></span>**8.2.5 割込みソース**

上記のそれぞれの例では、ハードウェア ブロックはバイト完了条件で割込みをかけます。この割込みの 発生は通信方向によって異なります。

- 送信: バイト完了割り込み = 9 ビット目
- 受信: バイト完了割り込み = 8 ビット目

ハードウェア ブロックではさらに 2 つの割込み源を使用できます。I2C\_CFG レジスタで適切なビットを セットすることにより、この割込みが有効になります。ハードウェアは STOP 条件で割込みを行えま す。これはスレーブ モードでの動作時に有用です。この割込みによって、ファームウェアに現時点のト

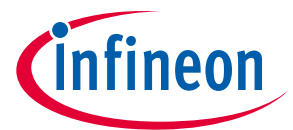

ランザクションが完了したことを通知します。バスにおいて誤 Start 条件、または誤 Stop 条件のバス エ ラーが検出されると、次の割込みが発生します。ハードウェアが割込みを検出すると、現時点の動作を 停止して割込みを通知します。次いで、ファームウェアがこの状況に対する対処法を決定します。

## <span id="page-35-0"></span>**8.3 アービトレーション**

ハードウェア ブロックは、マスターがアービトレーションに負けたかどうかを示すこともできます。こ れはマルチマスター モードでの動作時に必要です。アービトレーションは、2 つのマスターが同時に書 き込みを開始した場合に発生します。ハードウェアは SDA ラインを監視します。マスターがバスを HIGH にしようとした時にもう一方のマスターがバスを LOW に引き下げた場合、マスターがアービトレーショ ンに負けたことを通知します。アービトレーション条件の後は、ハードウェアは SDA ラインの制御を行 いませんが、SCL ラインのクロック処理を続行します。次のバイト完了割込み時に、ロスト アービトレ ーション ビットを確認し、前回の転送の間アービトレーションに負けたかどうかを確認するのはファーム ウェアの役割です。

#### <span id="page-35-1"></span>**8.3.1 I 2 C の基本フロー**

**Figure 24 と [Figure 25](#page-36-0) に I<sup>2</sup>C トランザクションの基本フローを示します。これは、PSoC™ 1 に I<sup>2</sup>C を正し** く実装するために必要な基本フローです。提供されるユーザーモジュールでは、このフローに従いますが 追加のオーバーヘッドを必要とします。

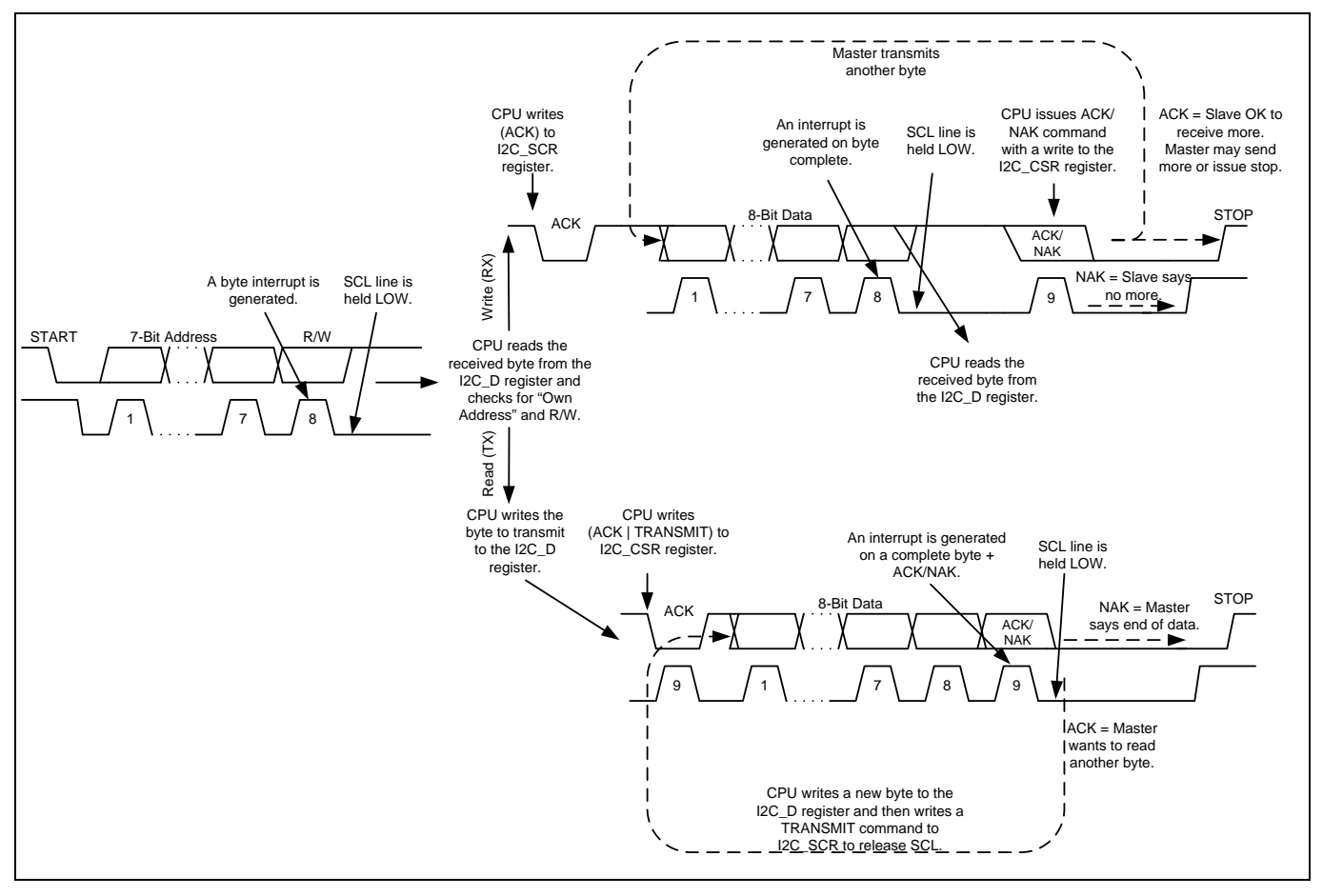

**Figure 24** 成功したスレーブ トランスミッタ/レシーバのフロー図

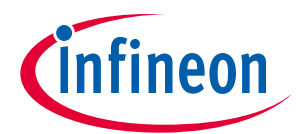

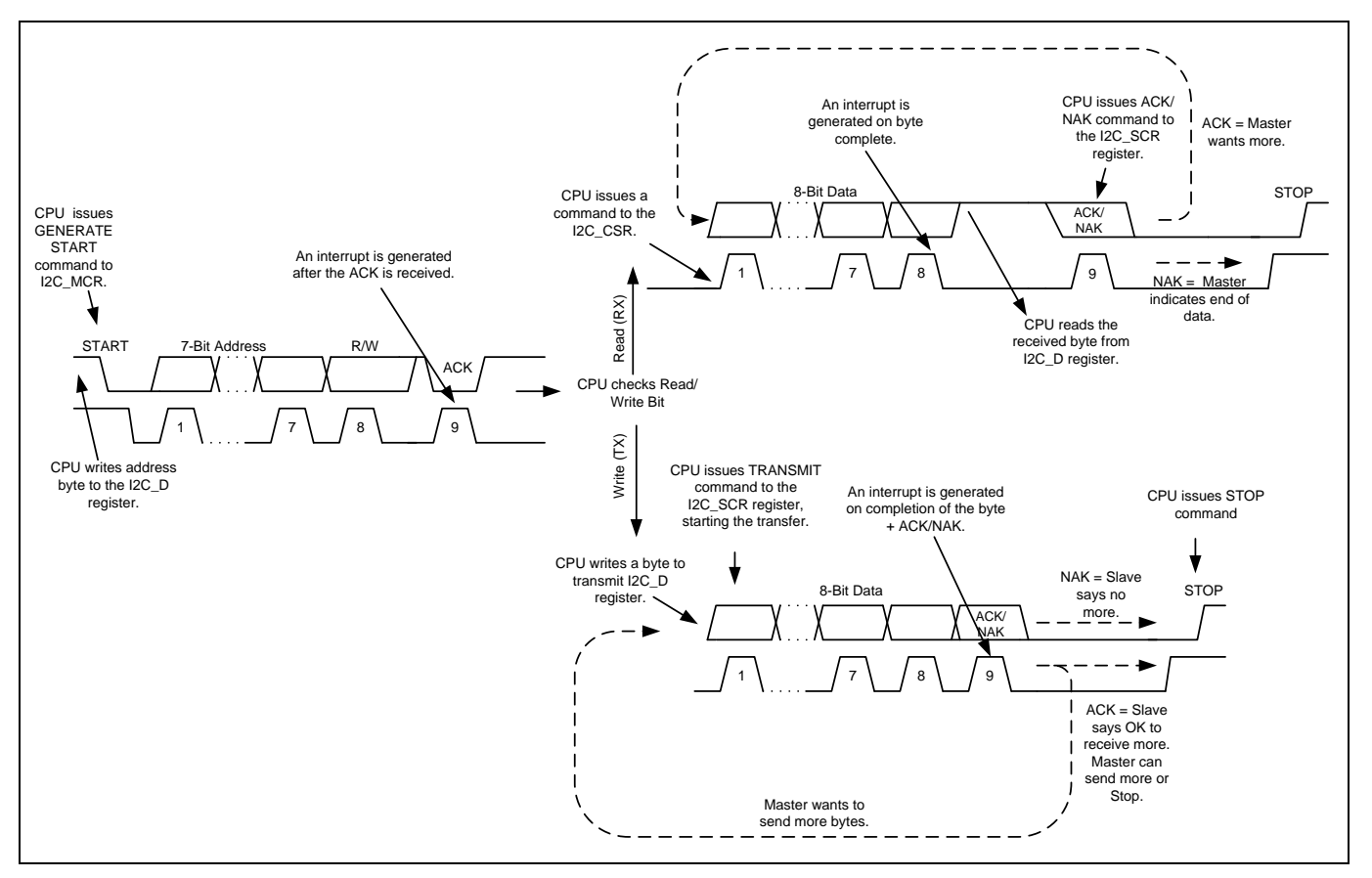

<span id="page-36-0"></span>**Figure 25** 成功したマスター トランスミッタ/レシーバのフロー図

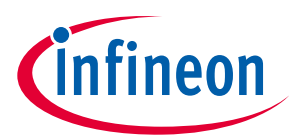

### <span id="page-37-0"></span>**9 付録 B**

ここでは、i℃ ユーザー モジュールの使用をデモするさまざまなサンプル プロジェクトを示します。

### <span id="page-37-1"></span>**9.1 EzI2Cs\_ADC\_LED\_DAC サンプル プロジェクト**

このプロジェクトは、EzI2Cs ユーザーモジュールをコンフィギュレーションする方法をデモします。プロ ジェクトは、PSoC™を I<del>'</del>C スレーブとしてコンフィギュレーションし、I<del>'</del>C により制御されるアナログ ペ リフェラル デバイスとポート エクスパンダの実装として扱われます。

このプロジェクトは、次のデータ構造を作成します。

#### struct I2CRegs

```
{
```

```
BYTE LEDValue;/* Updates LEDs */
BYTE DACValue;/* Updates DAC */
BYTE ADCValue;/* Reads ADC value */
```
}I2CRegs;

この構造は次の API 呼び出しによって I<sup>2</sup>C マスターに公開されます。

EzI2Cs\_1\_SetRamBuffer(sizeof(I2CRegs), 2, (BYTE \*) &I2CRegs);

最初のパラメーターで構造体のサイズを設定します。2 番目のパラメーターは読み書き可能なパラメー ターの数を設定します。これ以降の他のパラメーターは読み出し専用です。この構造では、LEDValue と DACValue は読み書き可能で、ADCValue は読み出し専用です。最後のパラメーターは構造体自身へのポ インタです。

**[Figure 26](#page-37-2)** に示すように EzI2Cs ユーザー モジュールを Chip View でコンフィギュレーションします。

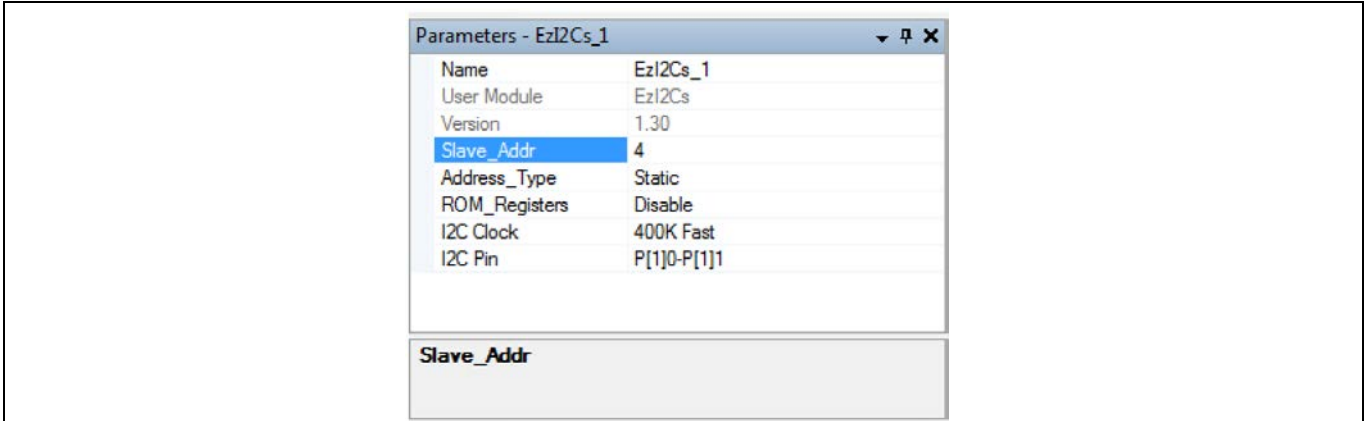

#### <span id="page-37-2"></span>**Figure 26 EzI2Cs** ユーザー モジュールのコンフィギュレーション

スレーブ アドレスを 0x04 に、アドレス タイプを「static」に設定し、ROM レジスタを無効にし、クロッ ク速度を 400kHz に、高速モードに設定し、P1[0]と P1[1]を I 2 C ピンとして使用します。P1[0]と P1[1]は、 CY3210 PSoC™1 評価用基板上に搭載された ISSP ポートを I<del>′</del>C マスターの接続にも使用できるように使用 されます。

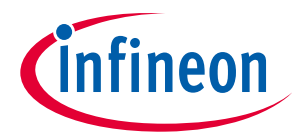

ファームウェアでは、ADC は P0.7 上の電圧を読み出すために使用されます。ユーザーは、ポテンショメ ーターをこのピンに接続して異なった電圧をシミュレートできます。ADC により読み出された値は、 ADCValue 変数に書き込まれます。マスター デバイスは、この変数を読み出せます。

ファームウェアでは、LEDValue と DACValue のローカルコピーが作成されます。I 2 C レジスタ構成内の LEDValue と DACValue は、これらパラメーターのローカル コピーと連続比較されます。マスターが別の DAC 値か LED 値を書き込んだ場合、LED ポート (P0[0]~P0[3]) と DAC は新しい値に更新されます。DAC 出力は P0[5]に出力されます。

## <span id="page-38-0"></span>**9.1.1 プロジェクトのテスト**

**[Figure 27](#page-38-1)** に、プロジェクトのテスト用セットアップを示します。CY3210 PSoC™ 1 評価用基板を使って セットアップを行います。

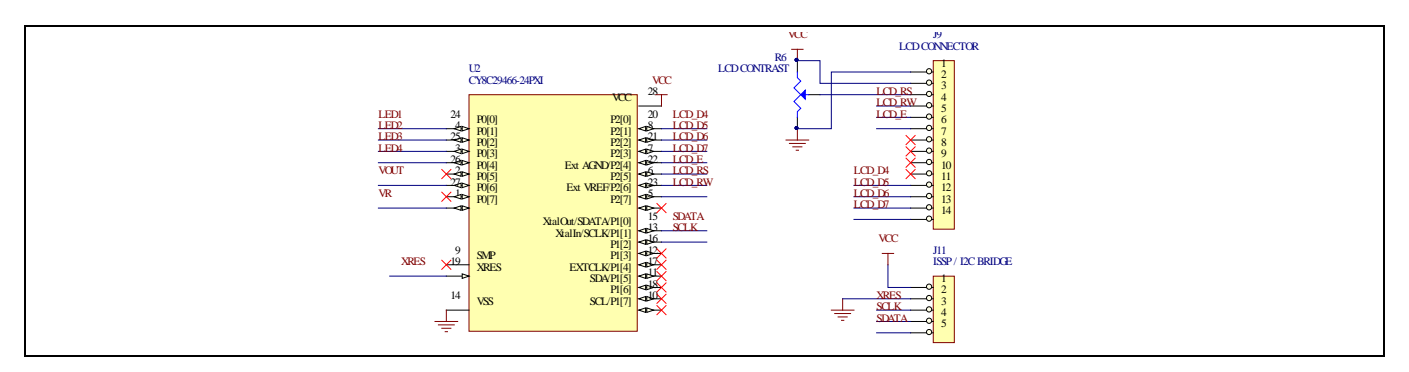

<span id="page-38-1"></span>**Figure 27 EzI2Cs\_ADC\_LED\_DAC\_Project** の回路図

P0[0]~P0[3] は、J5 上の LED1~LED4 信号に接続されます。P0[7]は可変抵抗器(VR) に接続されます。デジ タルマルチメーターは、DAC 出力を監視するために P0[5]に接続されます。LCD は LCD コネクターJ9 に 接続されます。

**[CY3217 MiniProg1](http://www.cypress.com/?rID=37459)** または **[CY8CKIT-002 MiniProg3](http://www.cypress.com/?rID=38154)** は、CY3210 基板上の ISSP ヘッダーを使ってデバイス をプログラムするために使用されます。**[Table 6](#page-38-2)** をご参照ください。

<mark>[CY3240 USB-I2C](http://www.cypress.com/?rID=3421) ブリッジ PSoC™開発キット</mark>または MiniProg3 は、I<sup>2</sup>C マスターとして使用されることが あります。**[Figure 28](#page-39-1)** にプロジェクトが実行中の CY3210 基板を示します。ここでは CY3240 l<sup>2</sup>C-USB ブリ ッジが使用されます。

<span id="page-38-2"></span>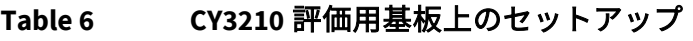

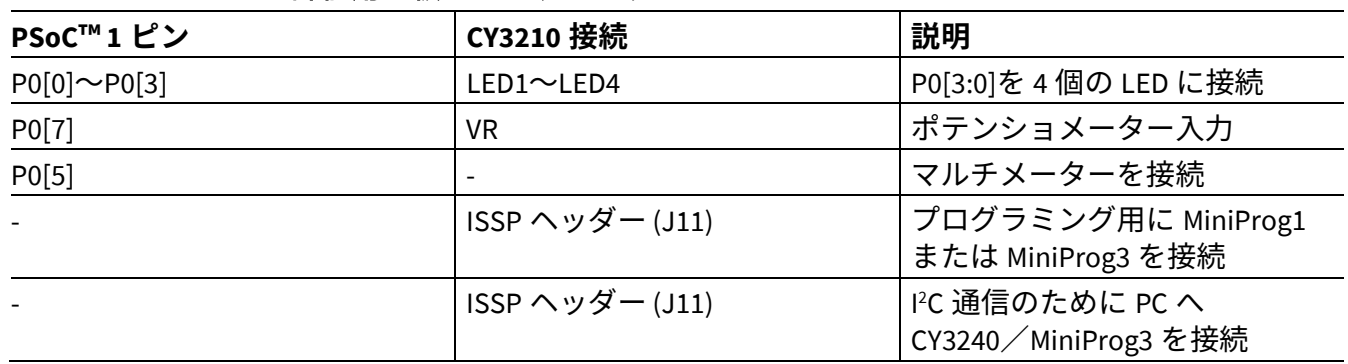

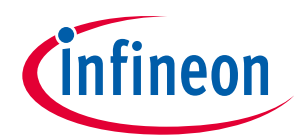

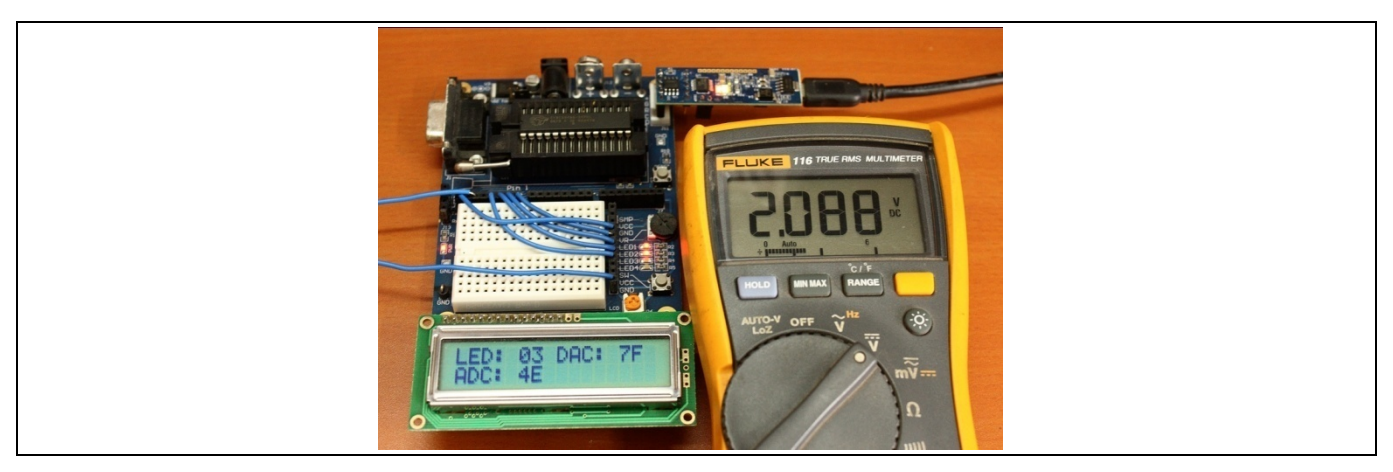

**Figure 28 EzI2Cs** サンプル プロジェクトのテスト セットアップ

<span id="page-39-1"></span>プロジェクトをテストする 2 つの方法があります。Bridge Control Panel ソフトウェアまたは外部 MCU を 使用できます。

## <span id="page-39-0"></span>**9.1.2 Bridge Control Panel ソフトウェアを使用したテスト**

サイプレスの Bridge Control Panel ソフトウェアは、PSoC™ I 2 C スレーブ デバイスと通信するためにグラ フィカル フロントエンドとして機能します。i<del>°</del>C スレーブ インターフェースを持っているプログラムの テスト、チューニング、およびデバッグ処理に有用です。Bridge Control Panel を PSoC™ Designer と PSoC™ Programmer™とともにインストールできます。

デバイスをプログラミングした後、CY3240 または MiniProg3 を ISSP コネクターに接続します。CY3240 と MiniProg3 は、I 2 C の SDA ラインと SCL ラインに必要なプルアップ抵抗を持ちます。

以下のステップでは、Bridge Control Panel ソフトウェアを使用して ADC の値を読み出し、 EzI2Cs\_ADC\_LED\_DAC プロジェクトの LED と DAC 出力を制御する方法を示します。

- 1. Windows のスタート メニューから Bridge Control Panel プログラムを起動してください。このプログ ラムは、インフィニオンのフォルダに保存されています。
- 2. デバイス一覧から MiniProg3 または CY3240 を選択して、接続ボタンをクリックしてください。
- 3. 次に、電源ボタンをクリックして CY3210 のテストセットアップに電源を供給してください。(**[Figure](#page-40-0)  [29](#page-40-0)** を参照。)

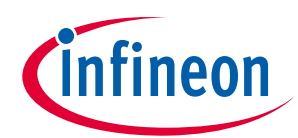

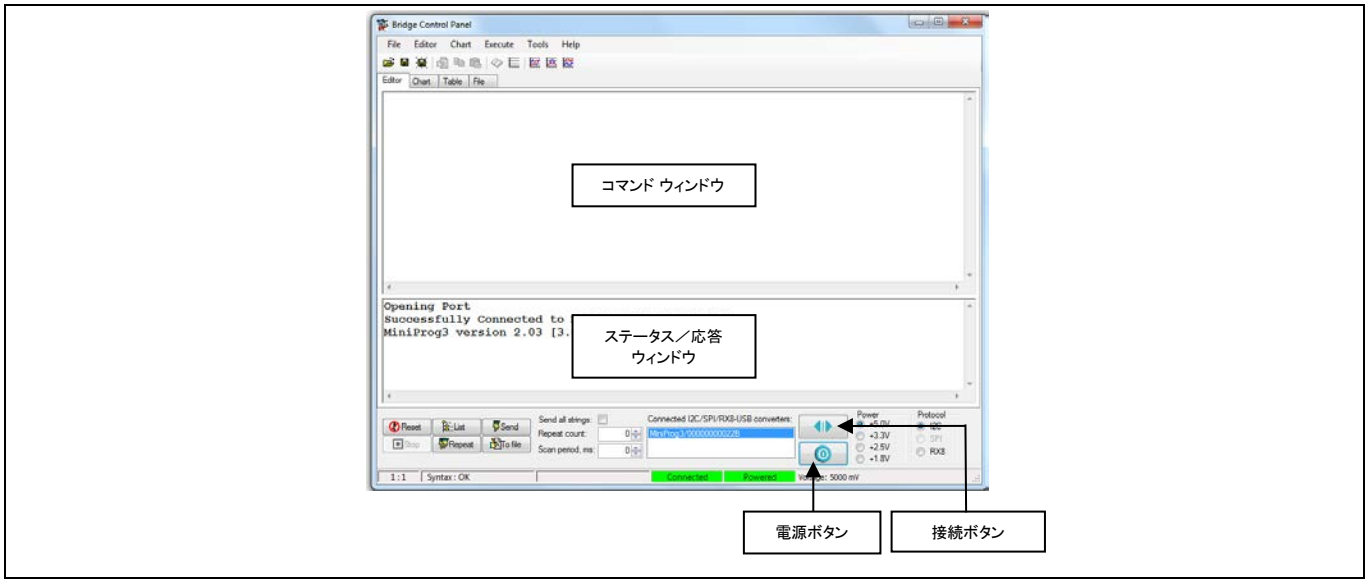

<span id="page-40-0"></span>**Figure 29 Bridge Control Panel (**ブリッジ コントロール パネル**)**

4. LED と DAC パラメーターに書き込むには、Bridge Control Panel のコマンド ウィンドウに以下のコマ ンドを入力してください。

*w 04 00 03 80 p*

「w」が書き込みコマンド、「04」がスレーブ アドレス、「00」が値が書き込まれるサブアドレス、 「03」が LED の値を意味します。LED 値が 03 の場合、LED1 と LED2 は点灯します。「80」は DAC 出力 です。この値に応じる DAC 出力は、約 2.09V です。

このコマンドをコマンド ウィンドウに入力して Enter キーを押すと、I<sup>2</sup>C マスターはコマンドを EzI2Cs スレーブに送信します。結果ウィンドウで LED の状態と P0[5]上の出力を観察します。(**[Figure 30](#page-41-0)** を参 照。)

w 04+ 00+ 03+ 80+ p

各バイトの終わりに付いている「+」符号は、EzI2Cs スレーブがバイトをアクノリッジしたことを示しま す。「−」符号は、バイトがアクノリッジされなかったことを示します。

例えば、以下のコマンドを試してみてください。

*w 04 00 03 80 55 p*

応答は以下のとおりです。

*w 04+ 00+ 03+ 80+ 55- p*

EzI2Cs レジスタ構造内の第 3 バイトを読み出し専用バイトとして設定したため、スレーブはこのレジス タへの書き込みをアクノリッジしません (NAK)。

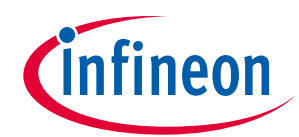

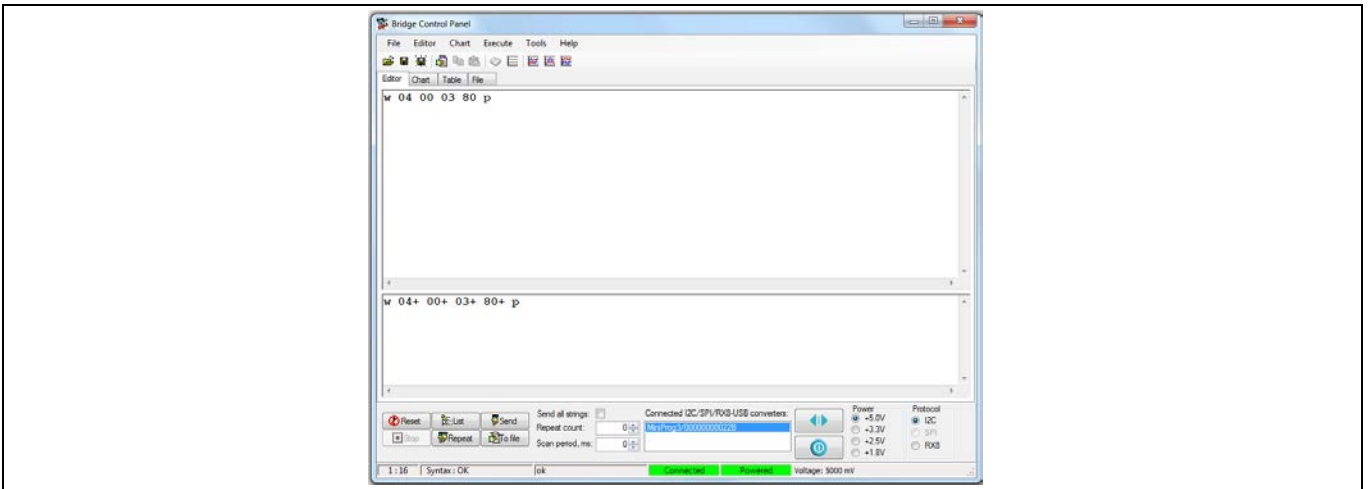

<span id="page-41-0"></span>**Figure 30 LED** と **DAC** の値の書き込み

5. ADC 結果を読み出すために、コマンド ウィンドウに以下のコマンドを入力してください。

*r 04 x x x p*

「r」が読み出しコマンド、「04」がスレーブ アドレスを意味します。3 つの「*x*」記号は、スレーブか ら読み出されるバイト数を示します。

ここでは、Bridge Control Panel 内の Repeat (繰り返し) ボタンをクリックして、結果ウィンドウで表示さ れる結果を観察します。(**[Figure 31](#page-41-1)** を参照)

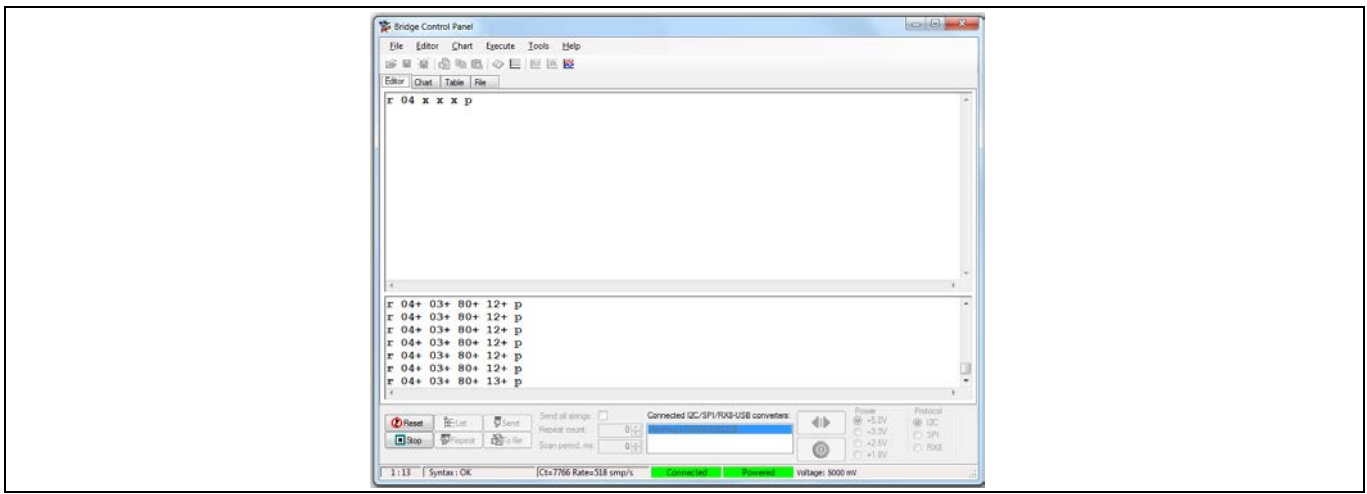

<span id="page-41-1"></span>**Figure 31 I 2 C** レジスタをすべて読み出す

応答時の最後のバイトは、ADC 結果です。第 2 と第 3 バイトは、それぞれ LED と DAC パラメーターの値 を示します。

6. LED と DAC の値ではなく ADC 値のみ読み出したい場合 (**[Figure 32](#page-42-1)** を参照)、まず、以下のコマンドを 実行してください。

*w 04 02 p*

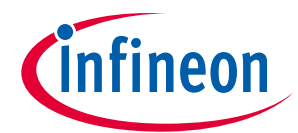

この書き込みコマンドは、EzI2Cs 内のサブアドレスを設定します。それ以降の読み出し処理は、ADC の 値である 0x0 サブアドレスで行われます。

次に、以下のコマンドを入力して、Repeat (繰り返し) ボタンを選択してください。ADC 値のみが読み出さ れていることを観察してください。

*r 04 x p*

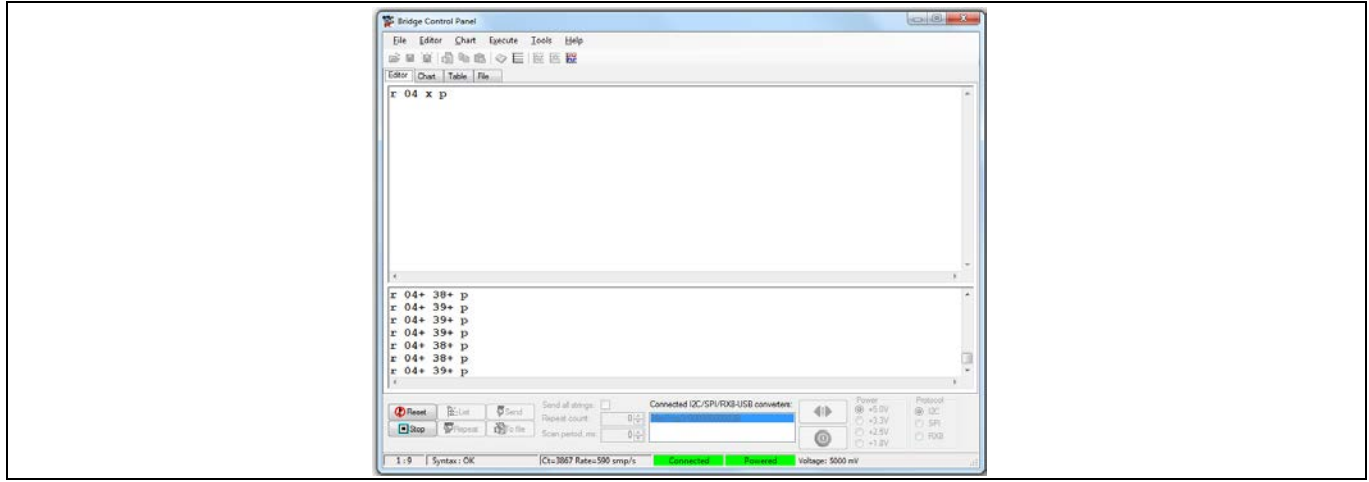

<span id="page-42-1"></span>**Figure 32 ADC** レジスタのみ読み出す

## <span id="page-42-0"></span>**9.1.3 外部 MCU を使ったテスト実施**

I 2 C マスターとして機能する別のマイクロコントローラーを使ってプロジェクトのテストを行うこともで きます。ここでは、I 2 C マスターとしてコンフィギュレーションされた **[Arduino Duemilanove](http://arduino.cc/en/Main/arduinoBoardDuemilanove)** 基板を使っ た I 2 C インターフェースをデモし、またユーザーは Arduino プロトタイピング プラットフォームに精通し ていることを前提とします。この基板と Arduino プラットフォームの詳細情報については、 **[www.arduino.cc](http://www.arduino.cc/)** にアクセスして情報をご参照ください。Arduino 基板を PC に接続し、プログラムをア ップロードする方法については、**[Getting Started with Arduino](http://arduino.cc/en/Guide/HomePage)** を参照してください。

Arduino デバイスは、専用ピン (AIN4、AIN5) 上に i<sup>2</sup>C マスター インターフェース、ピン 11 上に 1 つの PWM 出力が存在するようにコンフィギュレーションされます。

CY3210 が iºC スレーブとしてコンフィギュレーションされ、4 ビットのデジタル ディスプレイ (4 個の LED)、1 つのアナログ出力 (DAC)、1 つのアナログ入力 (アナログ入力ピンに接続されるポテンショメー ター)、および 1 つの LCD ディスプレイを持ちます。

- 1. サンプル プロジェクトを CY3210 基板にプログラミングしてください。
- 2. **Arduino** [ソフトウェアを](http://arduino.cc/en/Main/Software)使って付属している Arduino プロジェクト ファイル Arduino\_I2C\_Master\_PSoC1\_Slave.ino を開いてください。
- 3. Tool (ツール) メニューから、「Board」 (基板)、その後、「Arduino Duemilanove」オプションを選択 してください。
- 4. Tool (ツール) メニューから、「Serial Port」(シリアルポート) 、その後、基板が接続されているポート を選択してください。
- 5. USB A-B ケーブルを使ってプログラムを基板にダウンロードしてください。プログラミングが完了し た後に USB ケーブルを取り外してください。
- 6. **[Table 7](#page-43-0)** に従ってハードウェア接続を行ってください。

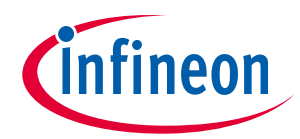

<span id="page-43-0"></span>**Table 7** ハードウェア接続

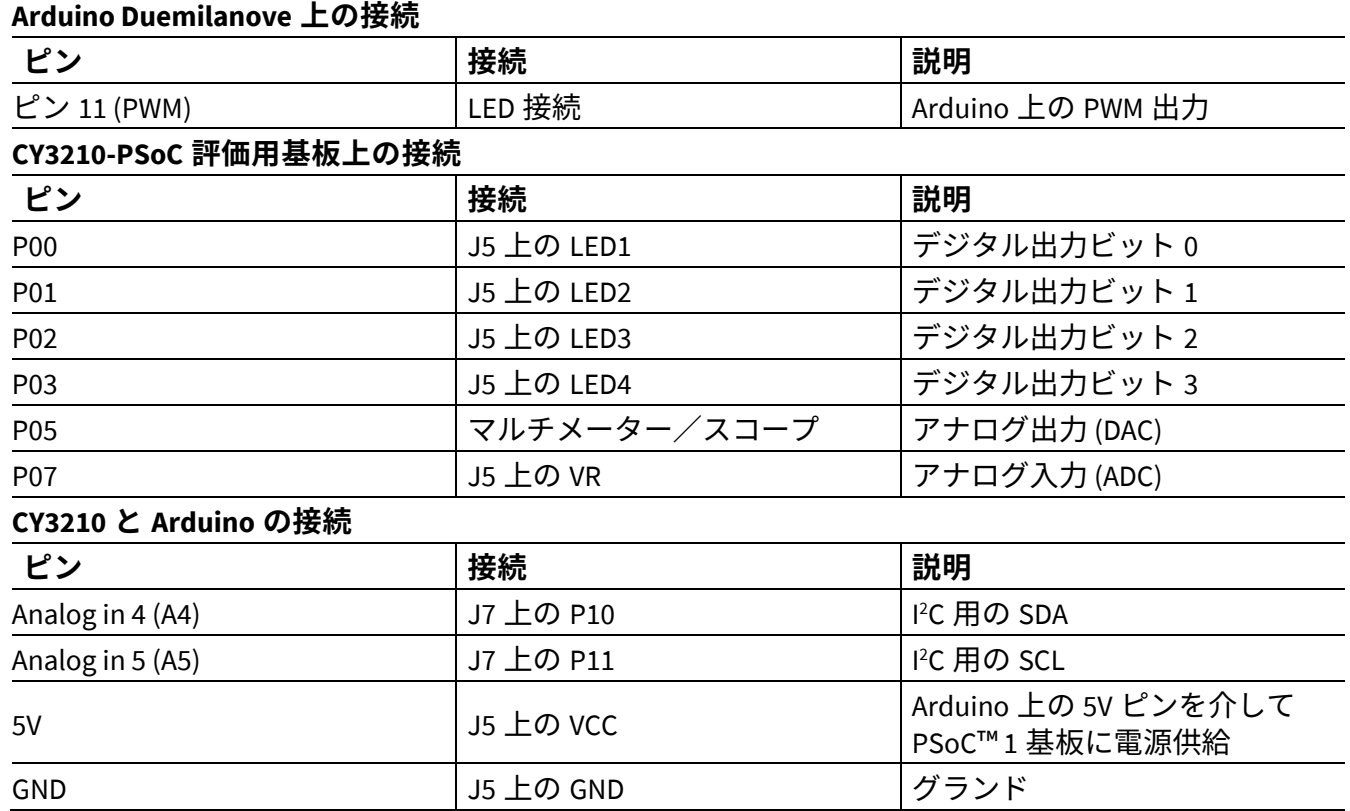

7. **[CY3217 MiniProg1](http://www.cypress.com/?rID=37459)** または **[CY8CKIT-002 MiniProg3](http://www.cypress.com/?rID=38154)** を CY3210 基板に搭載される ISSP ヘッダーに接続し てください。プログラミングが終わった後、ISSP ヘッダーからプログラマを取り外してください。

8. USB ケーブルを Arduino 基板に再接続してください。これにより、Arduino 基板と CY3210 基板が電源 供給されます。**[Figure 33](#page-44-0)** は、セットアップのスナップショットです。

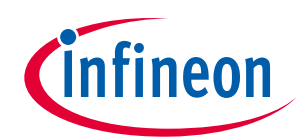

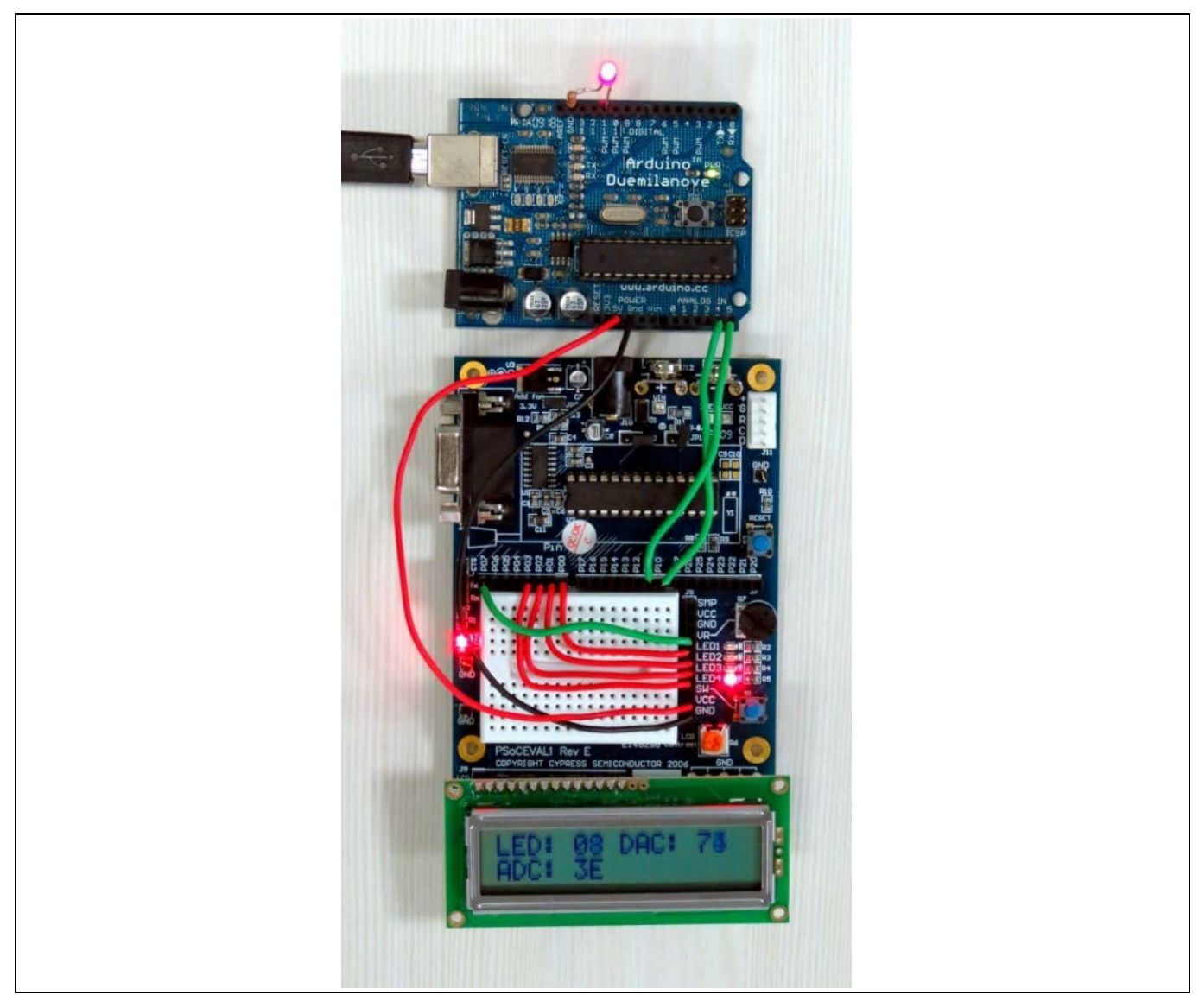

### <span id="page-44-0"></span>**Figure 33 Arduino** と **PSoC**™間のインターフェース

PSoC™は、(ポテンショメーターに接続される) P07 での電圧を読み出し、値を ADCValue に格納します。 Arduino は、I 2 C を使ってこの値を読み込んで、ピン 11 上の PWM 出力を制御します。CY3210 に搭載され るポテンショメーターを回すと、Arduino 基板上の LED の輝度が変化します。

Arduino は、l<sup>2</sup>C インターフェースを介して 4 ビット パターンを送信し続けます。PSoC™は、この値を読 み出して、それを 4 個の LED に接続される Port0 ピンに書き込みます。Arduino は、PSoC™ DAC により アナログ電圧に変換される 8 ビットデジタル値を連続して送信します。送信された DAC コードは、0 から 255 までインクリメントされる値です。**[Figure 34](#page-45-1)** に、オシロスコープで表示される時の PSoC™ピン (P05) 上の DAC 出力波形を示します。

そのため、この例は、外部 MCU が i<del>′</del>C を使って PSoC™デバイスとインターフェースする方法を示しま す。

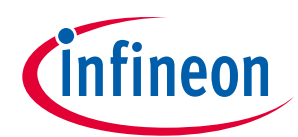

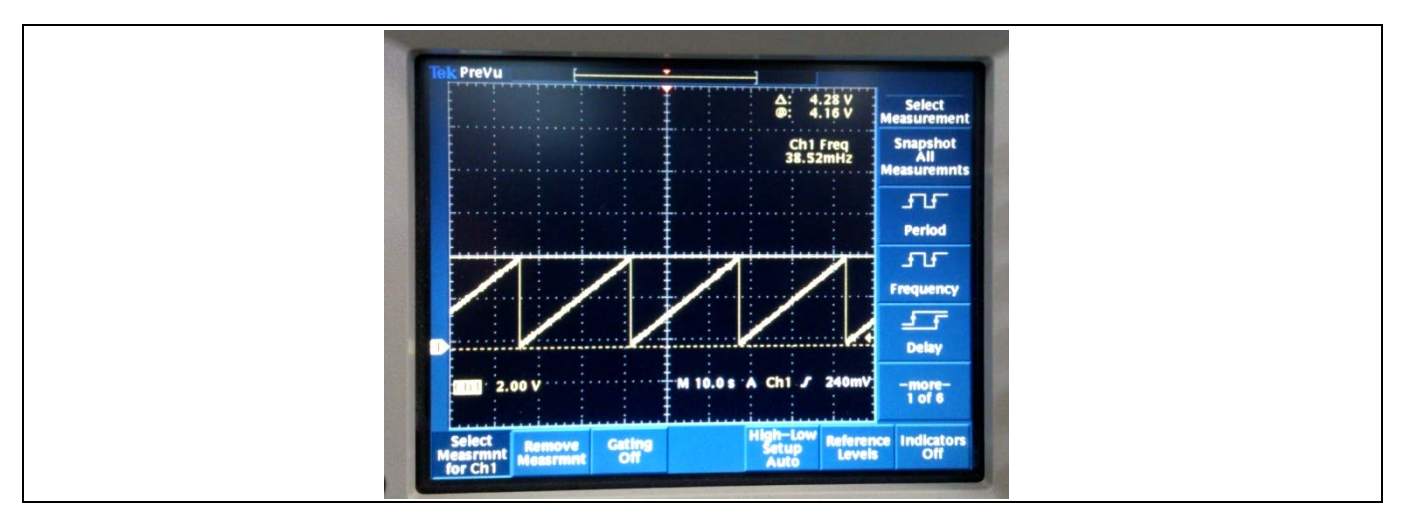

<span id="page-45-1"></span>**Figure 34 P05** 上の **DAC** 出力波形

#### <span id="page-45-0"></span>**9.2 I 2 CHW スレーブのサンプル プロジェクト**

このプロジェクトでは、I<sup>2</sup>CHW をスレーブとしてコンフィギュレーションする方法をデモします。

プロジェクトでは、I<del>°</del>CHW スレーブに書き込まれたデータがマスターにエコーバックされます。読み出し バッファと書き込みバッファを同じバッファとしてコンフィギュレーションすることにより、これを行 います。これを行うには、以下の API を呼び出します。

/\*When master writes data it will write to rxtxBuffer\*/ I2CHW\_1\_InitWrite(rxtxBuffer, 10);

/\*When master reads data it will read from rxtxBuffer\*/

I2CHW\_1\_InitRamRead(rxtxBuffer, 10);

メイン コードは、マスター デバイスが I<del>'</del>CHW スレーブに読み出し/書き込みをしたかどうかを確認しま す。マスターデバイスが読み出し/書き込みをした場合、コードはバッファをリセットして該当するス テータス フラグをクリアします。

**[Figure 35](#page-45-2)** に、I<sup>2</sup>CHW ユーザー モジュールのコンフィギュレーションを示します。デバイスのスレーブ ア ドレスは 0x04 です。

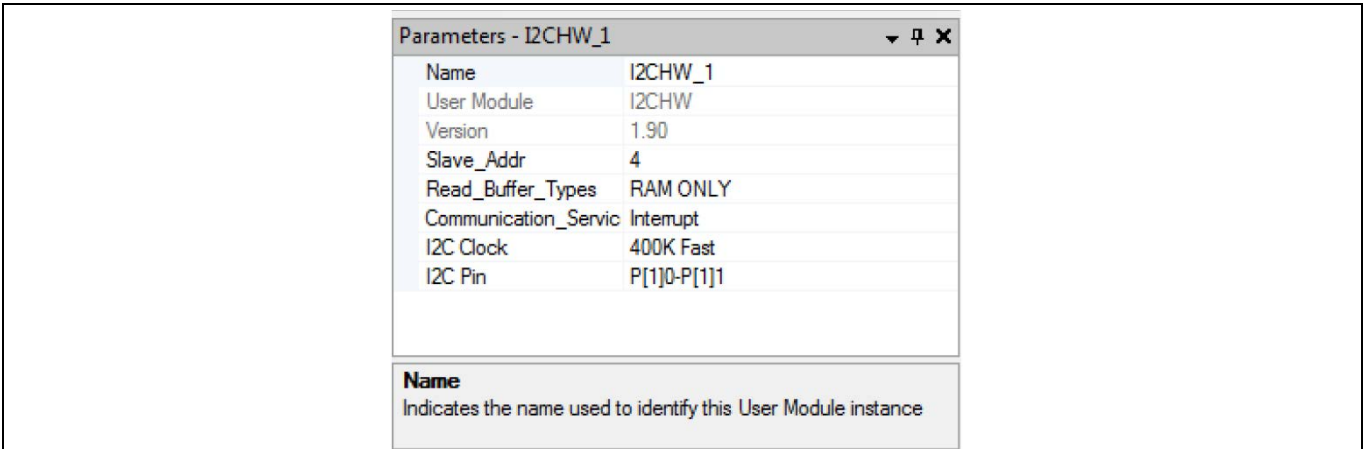

#### <span id="page-45-2"></span>**Figure 35 I 2 CHW** ユーザー モジュール スレーブ コンフィギュレーション

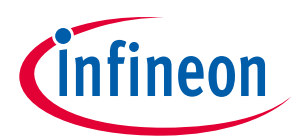

## <span id="page-46-0"></span>**9.2.1 プロジェクトのテスト**

**[Figure 36](#page-46-1)** に、プロジェクトのテストのセットアップを示します。

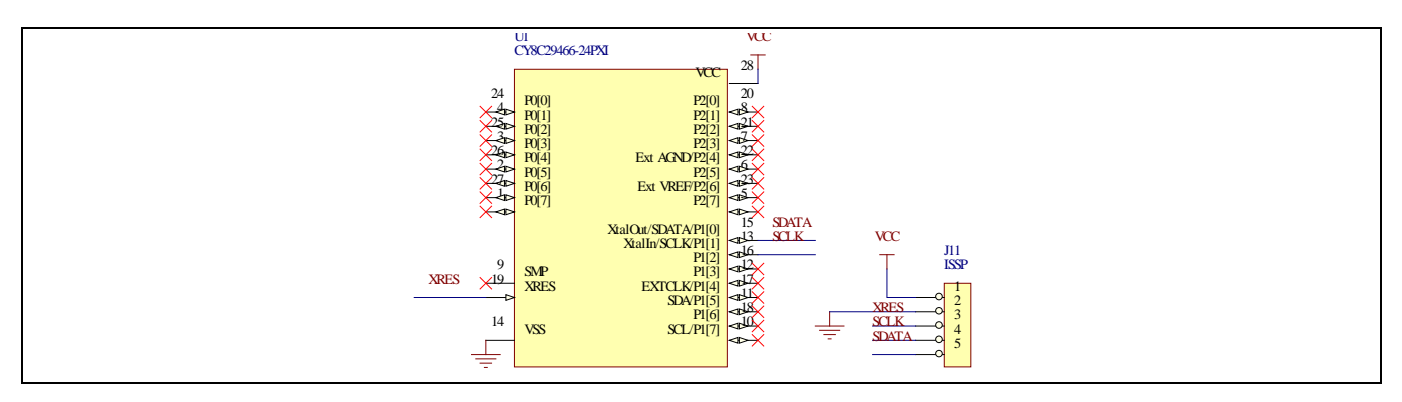

<span id="page-46-1"></span>**Figure 36 I 2 CHW\_Slave** プロジェクトの回路図

プロジェクトのテストに必要な唯一の接続は ISSP 接続です。その ISSP コネクターは、I 2 C マスターを接 続するためにも使用されます。(**[Table 8](#page-46-2)** を参照)

#### <span id="page-46-2"></span>**Table 8** プロジェクトのテスト時の接続

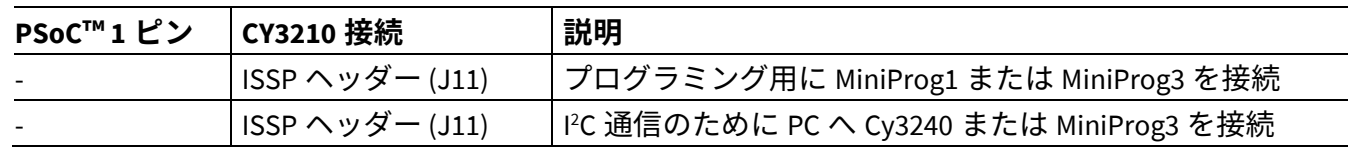

CY3210 PSoC™1 評価用基板を使って I<sup>2</sup>CHW スレーブ プロジェクトをテストできます。

CY3210 基板に搭載されている ISSP ヘッダーを使うことにより **[CY3217 MiniProg1](http://www.cypress.com/?rID=37459)** または **[CY8CKIT-002](http://www.cypress.com/?rID=38154)  PSoC**™ **[MiniProg3](http://www.cypress.com/?rID=38154)** を使ってデバイスをプログラムしてください。

**[CY3240 USB-I2C](http://www.cypress.com/?rID=3421)** ブリッジまたは MiniProg3 を I 2 C マスターとして使用してください。

<mark>[Figure 37](#page-47-1)</mark> に、Bridge Control Panel を使って I<del>'</del>CHW スレーブから/へ値を読み書きする方法を示します。 **[Bridge Control Panel](#page-39-0)** のセットアップ方法に関する簡単な説明については、EzI2Cs\_ADC\_LED\_DAC サンプ ル プロジェクトを参照してください。

1. Bridge Control Panel のコマンド ウィンドウに以下のコマンドを入力してください。

*w 04 00 01 02 03 04 05 06 07 08 09 p*

*r 04 x x x x x x x x x x p*

*w 04 0a 0b 0c 0d 0e 0f 10 11 12 13*

*r 04 x x x x x x x x x x p*

2. 「Send all string」 (すべての文字列を送信) オプションを選択し、送信ボタンをクリックしてすべての コマンドを順序どおりに実行してください。

結果表示ウィンドウで、書き込みコマンドを実行している時に書き込まれる値が、読み出しコマンドを 実行している時に読み出される値と同じであることを確認してください。

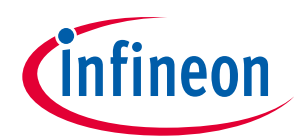

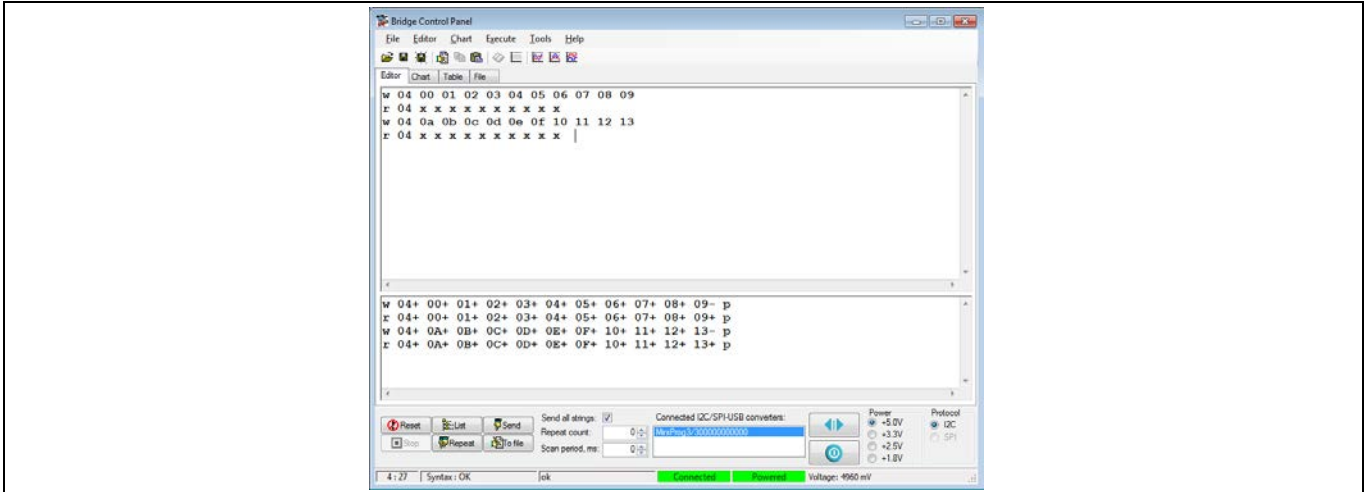

<span id="page-47-1"></span>**Figure 37 I 2 CHW** スレーブの書き込みと読み出し

#### <span id="page-47-0"></span>**9.3 I 2 CHW マスターのサンプル プロジェクト**

このプロジェクトでは、I<sup>2</sup>CHW ユーザー モジュールをマスター モードで使用する方法をデモします。具 体的に、このプロジェクトは、I<sup>2</sup>CHW ユーザー モジュールを使って外部 I<sup>2</sup>C EEPROM から/へ読み書きす る方法を説明します。

**[Figure 38](#page-47-2)** に、l<sup>2</sup>CHW ユーザー モジュールをコンフィギュレーションする方法を示します。

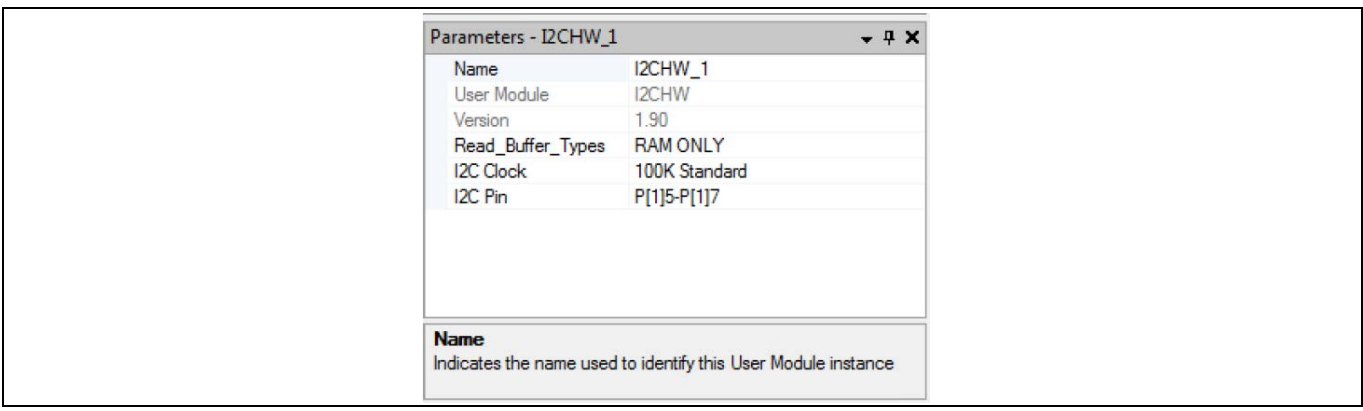

#### <span id="page-47-2"></span>**Figure 38 I 2 CHW** マスター コンフィギュレーション

メインコードで、I 2 CHW ユーザーモジュールが初期化されます。その後、66 バイトを RAMBuffer アレイ から EEPROM へ書き込みます。最初の 2 バイトは、データが EEPROM へ書き込まれた場所を示すサブア ドレスです。このプロジェクトは、ページ サイズが 64 バイトの 32kB EEPROM でテストされます。より 小容量の EEPROM に書き込む場合は、当該 EEPROM のページ サイズに書き込み量を制限してください。

EEPROM にデータが書き込まれると、EEPROM は書き込みサイクルに入ります。この間、スレーブは、 どの I 2 C トランザクションに対しても ACK 信号を生成しません。EEPROM が書き込みサイクルを完了する まで、他の処理はできません。これを検出するために、マスターは、継続的にスタートを送信し、ACK ステータスを確認する while ループに入ります。

while(!(I2CHW\_fSendStart(0x50, I2CHW\_READ)))

{

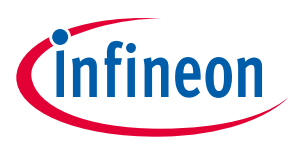

I2CHW\_SendStop();

}

スレーブが ACK 信号を生成すると、マスターは while ループを抜けます。

次に、マスターは EEPROM に書き込んだばかりのデータを読み出します。最初にサブアドレス用の 2 バ イトを書き込み、次いで EEPROM から 64 バイトのデータを読み出すことによってこれを行います。次 に、マスターは読み出しデータを書き込みデータと比較します。すべての 64 バイトが一致すると、LED は点灯します。

このプロジェクトをテストするには、P1.5 と P1.7 を外部 I<del>'</del>C EEPROM の SDA ラインと SCL ラインに接続 します。これらのラインに外部プルアップ抵抗器が取り付けられていることを確認してください。直列 に抵抗を付けて LED を P0\_7 に接続してください。CY3210 PSoC™評価用基板を使ってプロジェクトをテ ストできます。(**[Table 9](#page-48-1)** を参照)

<span id="page-48-1"></span>**Table 9** プロジェクトのテスト時の接続

| PSoC™1 ピン | CY3210 接続                           | 説明                     |
|-----------|-------------------------------------|------------------------|
| P1[5]     | V <sub>DD</sub> に接続する 2.2kΩ プルアップ抵抗 | 24C256 IC の SDA ラインに接続 |
| P1[7]     | V <sub>DD</sub> に接続する 2.2kΩ プルアップ抵抗 | 24C256 IC の SCL ラインに接続 |
| PO[7]     | LED1                                | LED インジケータ             |

**[Figure 39](#page-48-2)** に、プロジェクトのテストのセットアップを示します。

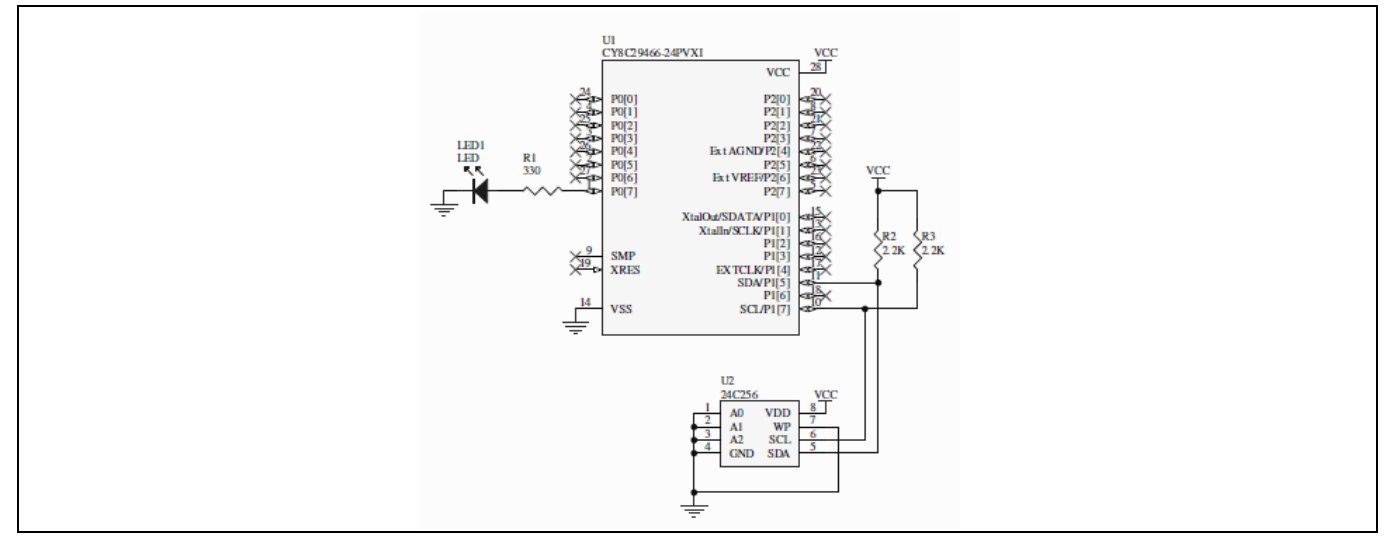

<span id="page-48-2"></span>**Figure 39 I2CHW\_Master** のテスト回路図

## <span id="page-48-0"></span>**9.4 サンプル プロジェクトの移行**

このプロジェクトは、PSoC™ Designer に内蔵されたクローン機能を使用して簡単に他のデバイスへ移行 できます。例えば、EzI2Cs\_ADC\_LED\_DAC プロジェクトを移行するには、以下の手順を行ってくださ い。

- 1. PSoC™ Designer を開いて新規プロジェクトを作成してください。
- 2. Project Creation (プロジェクト作成) パラメーターで「Clone」 (複製) オプションを選択してくださ い。

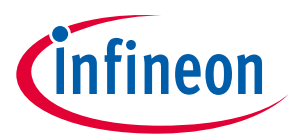

- 3. 「Clone from Project」(プロジェクトから複製) パラメーターでは、EzI2Cs\_ADC\_LED\_DAC プロジェクト のプロジェクト フォルダ内の EzI2Cs\_ADC\_LED\_DAC.cmx ファイルを選択してください。「Device Catalog」 (デバイス カタログ) ボタンをクリックしてこのプロジェクトを実行したいデバイスを選択し てください。
- 4. デバイスを選択した後、OK をクリックしてください。PSoC™ Designer は、プロジェクトを新しいデ バイスへ移行します。(**[Figure 40](#page-49-0)** を参照。)

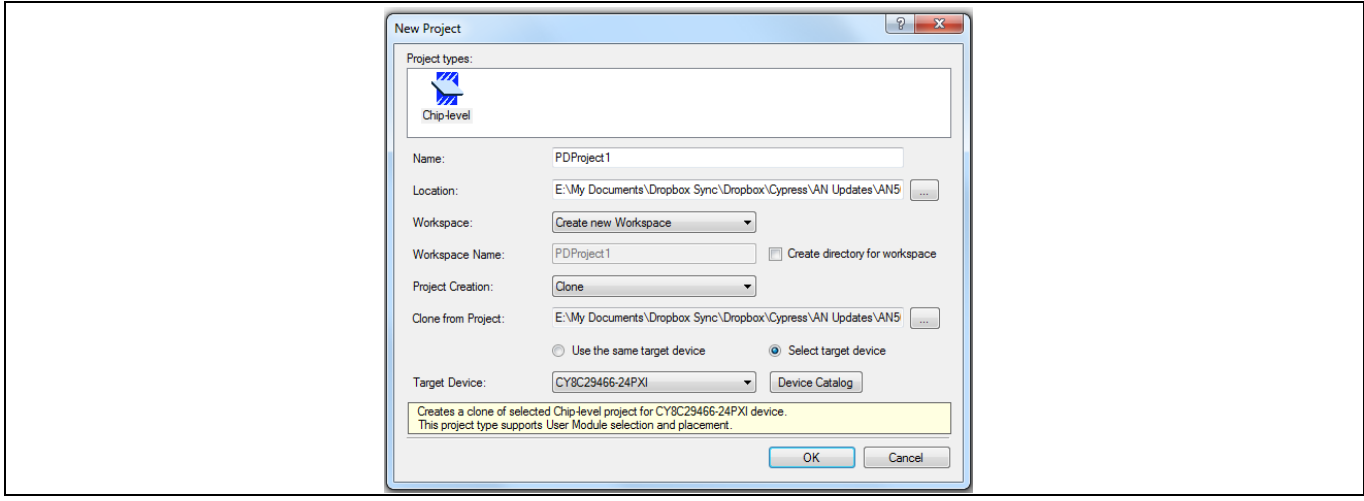

<span id="page-49-0"></span>**Figure 40** プロジェクトの移行

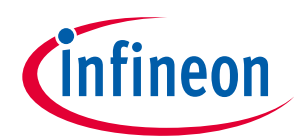

## **改訂履歴**

# <span id="page-50-0"></span>改訂履歴

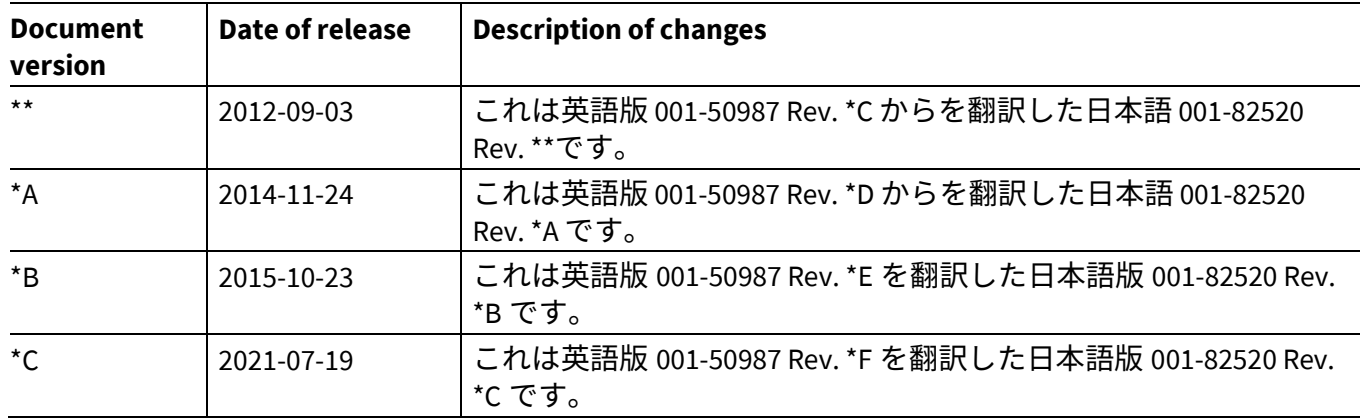

#### **Trademarks**

All referenced product or service names and trademarks are the property of their respective owners.

**Edition 2021-07-19 Published by Infineon Technologies AG 81726 Munich, Germany**

**© 2021 Infineon Technologies AG. All Rights Reserved.**

**Do you have a question about this document? Go to:** [www.cypress.com/support](http://www.cypress.com/support)

**001-82520 Rev. \*C Document reference** 

#### **重要事項**

本文書に記載された情報は、いかなる場合も、 ネ件または特性の保証とみなされるものではあ りません(「品質の保証」)。本文に記された 一切の事例、手引き、もしくは一般的価値、お よひ/または本製品の用途に関する一切の情報 に関し、インフィニオンテクノロジーズ(以 下、「インフィニオン」)はここに、第三者の 知的所有権の不侵害の保証を含むがこれに限ら ず、あらゆる種類の一切の保証および責任を否 定いたします。

さらに、本文書に記載された一切の情報は、お こった、エベロに記載となる グルドはという ィニオン製品の一切の使用に関し、本文書に記 載された義務ならびに一切の関連する法的要 件、規範、および基準をお客様が遵守すること を条件としています。

<span id="page-51-0"></span>本文書に含まれるデータは、技術的訓練を受け た従業員のみを対象としています。本製品の対 象用途への適合性、およびこれら用途に関連し て本文書に記載された製品情報の完全性につい ての評価は、お客様の技術部門の責任にて実施 してください。

本製品、技術、納品条件、および価格について の詳しい情報は、インフィニオンの最寄りの営 業所までお問い合わせください (**[www.infineon.com](http://www.infineon.com/)**)。

#### 警告事項

技術的要件に伴い、製品には危険物質が含まれ る可能性があります。当該種別の詳細について は、インフィニオンの最寄りの営業所までお問 い合わせください。

インフィニオンの正式代表者が署名した書面を 通じ、インフィニオンによる明示の承認が存在 する場合を除き、インフィニオンの製品は、当 該製品の障害またはその使用に関する一切の結 果が、合理的に人的傷害を招く恐れのある一切 <u>の用途に使用することはできないこと</u>予めこ*了* 承ください。